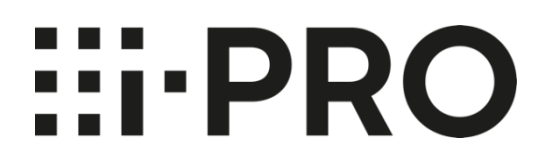

# **Operating Instructions**

# **Extension Software**

**AI Face Detection AI People Detection AI Vehicle Detection**

## Contents

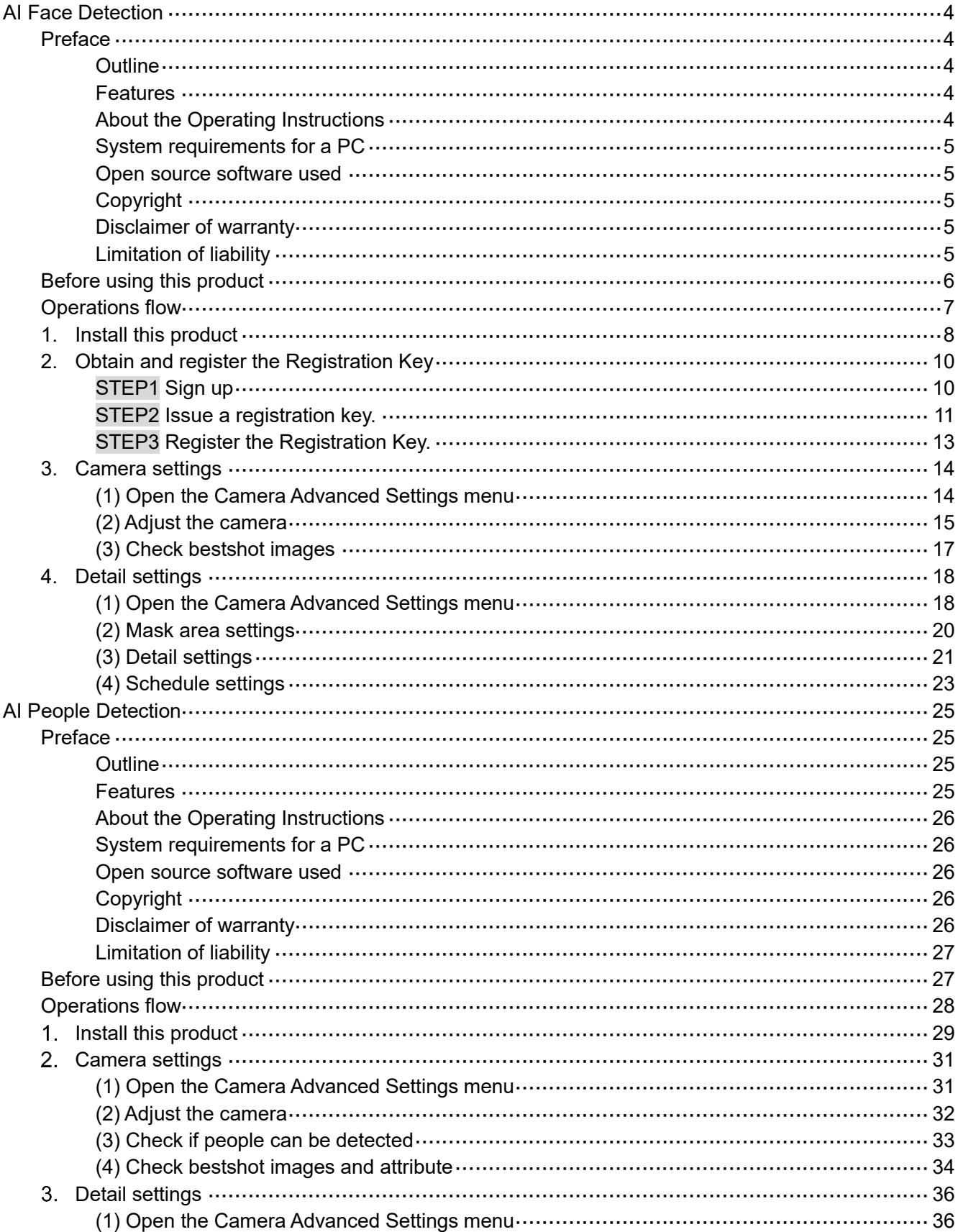

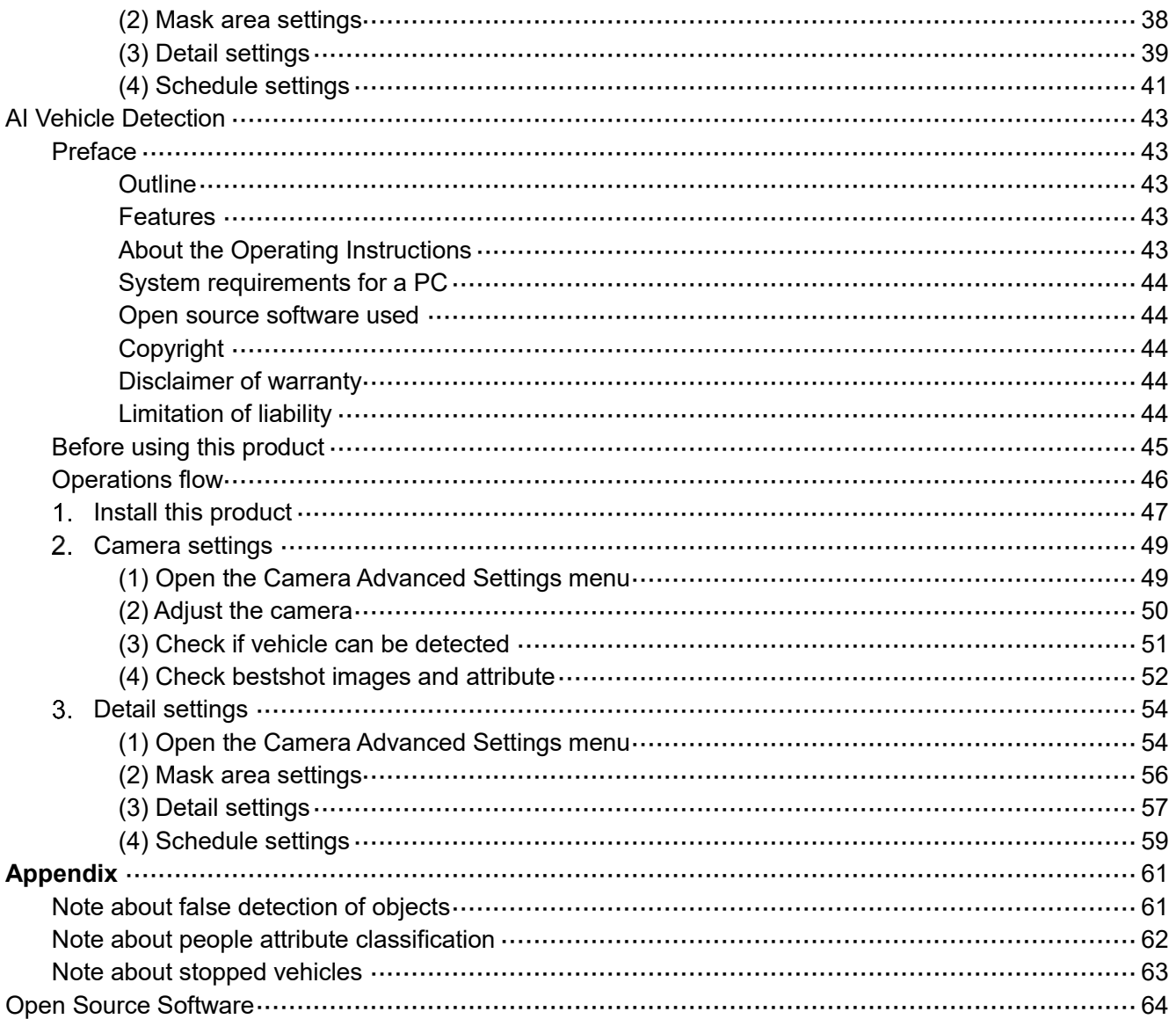

# <span id="page-3-0"></span>**AI Face Detection**

# <span id="page-3-1"></span>**Preface**

# <span id="page-3-2"></span>**Outline**

This Extension Software "AI Face Detection" (hereinafter referred to as "this product") is designed to enhance the value of network cameras with AI engine (hereinafter referred to as "camera"). By installing this product on the camera, notification of person's face information to multi AI server, by the face detection function and the feature extraction function.

Refer to the i-PRO configuration tool (hereinafter referred to as "iCT") \*1 V2.0 or greater for how to configure the settings of this product.

\*1 Refer to the following URL for iCT.

<https://i-pro.com/global/en/surveillance/tools/ict>

### **Important:**

- This product cannot be installed on multiple cameras.
- Refer to the following URL for models that support this product, software version information and notes about installing multiple extension software.

[https://i-pro.com/global/en/surveillance/training\\_support/support/technical\\_information/](https://i-pro.com/global/en/surveillance/training_support/support/technical_information/) <Control No.: C0103>

## <span id="page-3-3"></span>**Features**

• This product extracts face feature of detected person and transmits the best-shot images and the feature value to the VMS server.

- This product has the following features.
	- 1. Extracts person's face feature.
	- 2. Transmits best-shot images of up to 8 people and feature value.
	- 3. Up to 8 mask areas can be set to prevent false detection.

# <span id="page-3-4"></span>**About the Operating Instructions**

This manual explains the method of installing this product in a camera, settings that need to be made before starting to operate this product, and the method of operation for using this product. Since this product is used after being installed on a camera, before using this product always be sure to also read the Operating Instructions of the camera with which this product is to be used.

- Depending on the version of iCT to use, its screen may be different from the screen shown in this manual.
- In this manual, a personal computer is referred to as a PC.

## <span id="page-4-0"></span>**System requirements for a PC**

For the requirements of PC which are used for settings, refer to the Operating Instructions of a camera.

## <span id="page-4-1"></span>**Open source software used**

• This product uses the following open source software.

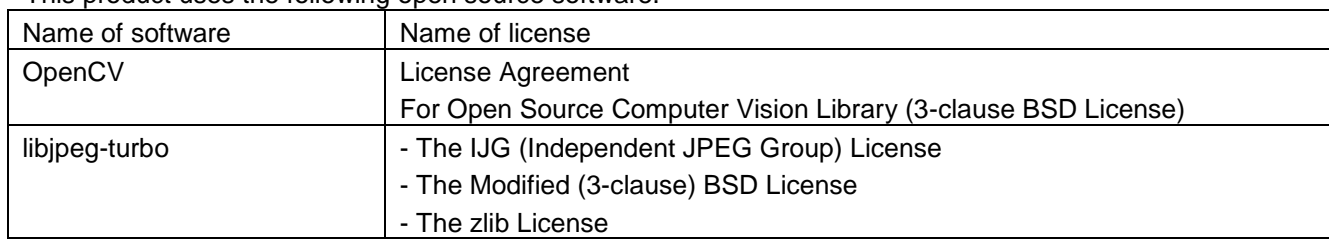

• For the corresponding license statement, refer to "Open Source Software" on page 64.

# <span id="page-4-2"></span>**Copyright**

Distributing, copying, disassembling, reverse compiling and reverse engineering of the software provided with this product are all expressly prohibited. In addition, exporting any software provided with this product violating export laws is prohibited.

# <span id="page-4-3"></span>**Disclaimer of warranty**

IN NO EVENT SHALL i-PRO Co., Ltd. BE LIABLE TO ANY PARTY OR ANY PERSON, EXCEPT FOR REPLACEMENT OR REASONABLE MAINTENANCE OF THE PRODUCT, FOR THE CASES INCLUDING BUT NOT LIMITED TO BELOW:

- (1) ANY LOSS OR DAMAGE, INCLUDING WITHOUT LIMITATION, DIRECT OR INDIRECT, SPECIAL, CONSEQUENTIAL OR EXEMPLARY, ARISING OUT OF OR RELATING TO THE PRODUCT;
- (2) INCONVENIENCE OR ANY LOSS ARISING WHEN IMAGES ARE NOT DISPLAYED, DUE TO ANY REASON OR CAUSE INCLUDING ANY FAILURE OR PROBLEM OF THE PRODUCT;
- (3) ANY PROBLEM, CONSEQUENTIAL INCONVENIENCE, OR LOSS OR DAMAGE, ARISING OUT OF THE SYSTEM COMBINED WITH THIRD PARTY DEVICES;
- (4) ANY CLAIM OR ACTION FOR DAMAGES BROUGHT BY ANY PERSON OR ORGANIZATION AS A PHOTOGRAPHED SUBJECT DUE TO VIOLATION OF PRIVACY CONCERNING A SURVEILLANCE CAMERA'S PICTURE OR SAVED DATA, FOR SOME REASON (INCLUDING USE WHEN USER AUTHENTICATION ON THE AUTHENTICATION SETTING SCREEN IS SET TO OFF), BECOMING PUBLIC OR BEING USED FOR ANY PURPOSE;
- (5) LOSS OF REGISTERED DATA CAUSED BY ANY FAILURE (INCLUDING INITIALIZATION OF THE PRODUCT DUE TO FORGOTTEN UTHENTICATION INFORMATION SUCH AS A USER NAME AND PASSWORD).

# <span id="page-4-4"></span>**Limitation of liability**

THIS PUBLICATION IS PROVIDED "AS IS" WITHOUT WARRANTY OF ANY KIND, EITHER EXPRESS OR IMPLIED, INCLUDING BUT NOT LIMITED TO, THE IMPLIED WARRANTIES OF

MERCHANTABILITY, FITNESS FOR ANY PARTICULAR PURPOSE, OR NON-INFRINGEMENT OF THE THIRD PARTY'S RIGHT.

THIS PUBLICATION COULD INCLUDE TECHNICAL INACCURACIES OR TYPOGRAPHICAL ERRORS. CHANGES ARE ADDED TO THE INFORMATION HEREIN, AT ANY TIME, FOR THE IMPROVEMENTS OF THIS PUBLICATION AND/OR THE CORRESPONDING PRODUCT(S).

# <span id="page-5-0"></span>**Before using this product**

The following may cause detection failure, false detection or false attribute classification.

- Luminance level of image is too low (During nighttime, etc.)
- A backlight is projected in the image.
- A strong light is projected in the image.
- Movement of the object is too fast.
- Affected by irregular light irradiation, for example, only a part of the object is lighted or shaded.
- The object is too big or too small.
- A part of the object is hidden.
- The face of the object is not directed to the camera.
- The object is out of focus.
- A poster containing a doll or person is in the image.
- There are too many objects.
- A plurality of persons are crossing with each other or crowded.
- Dirt or water droplets are on the dome cover of the camera.
- The camera is shaking.
- Weather condition is extremely poor.

Other precautions are as follows.

• When the shooting areas (the screen) have objects that can cause false detections, false detections can be reduced by setting mask areas.

• Update to the latest firmware to prevent unexpected access to the camera by the third party, which may cause infringement of privacy rights, leaking of information, and other issues.

• In no event shall we be liable to any party or any person for any problem, consequential inconvenience, or loss or damage, arising out of the settings of this product.

• In no event shall we be liable for any accidents or loss.

# <span id="page-6-0"></span>**Operations flow**

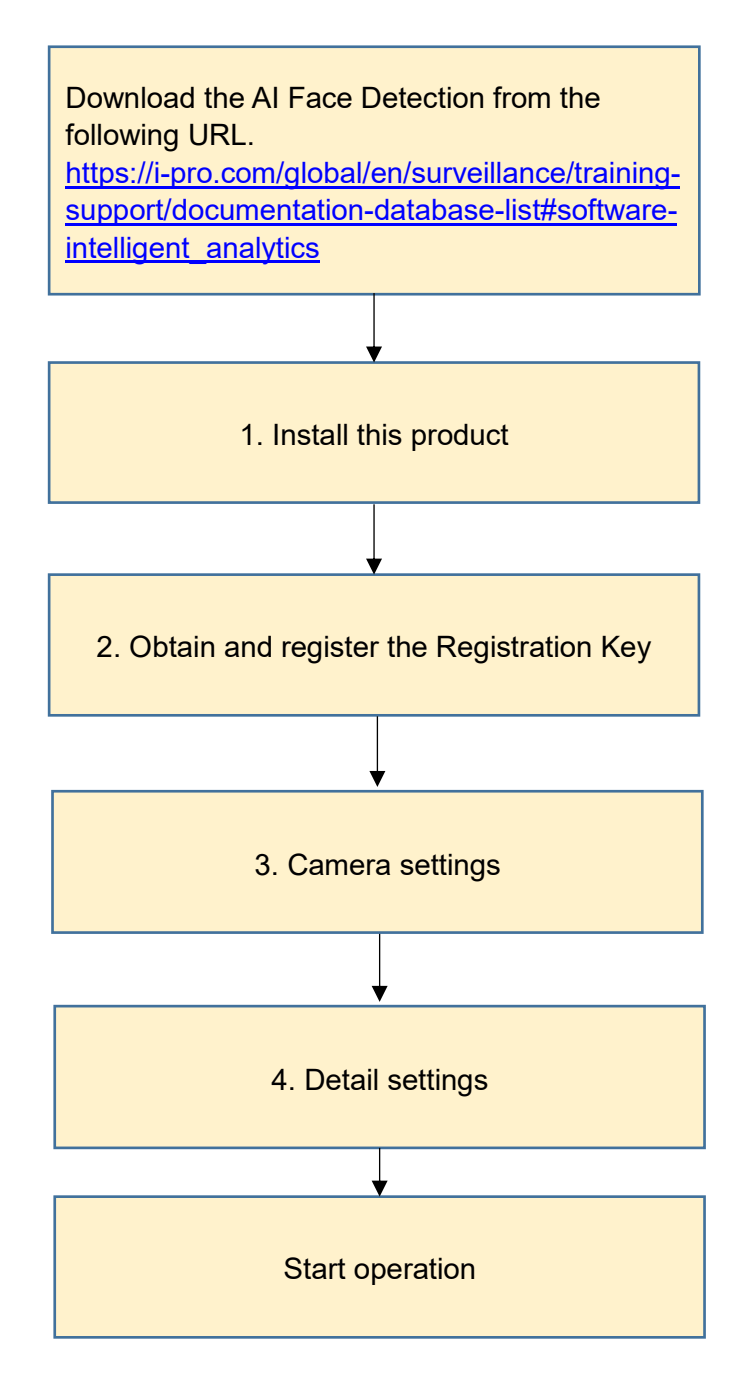

# <span id="page-7-0"></span>**1. Install this product**

Download and install this product on the camera in use in the following procedure.

(1) Download the "AI Face Detection" from the following URL and save it onto the PC.

 [https://i-pro.com/global/en/surveillance/training-support/documentation-database-list#software](https://i-pro.com/global/en/surveillance/training-support/documentation-database-list#software-intelligent_analytics)intelligent analytics

<Model Name: Multi-AI System - Camera extension software>

#### **Important:**

• Do not use a blank (space) and double-byte characters for the name of the destination directory.

(2) Select "Ext. Software Management" from the sub menu of iCT and then click [App. Installation/Update].

- (3) Select target cameras to install the application. Multiple cameras can be selected.
- (4) Fill out the following items on the setting menu.
	- Extension software: Select "AI Face Detection"
	- Folder: Specify the destination directory of the extension software downloaded in (1).
- (5) Click the [Confirm] button.

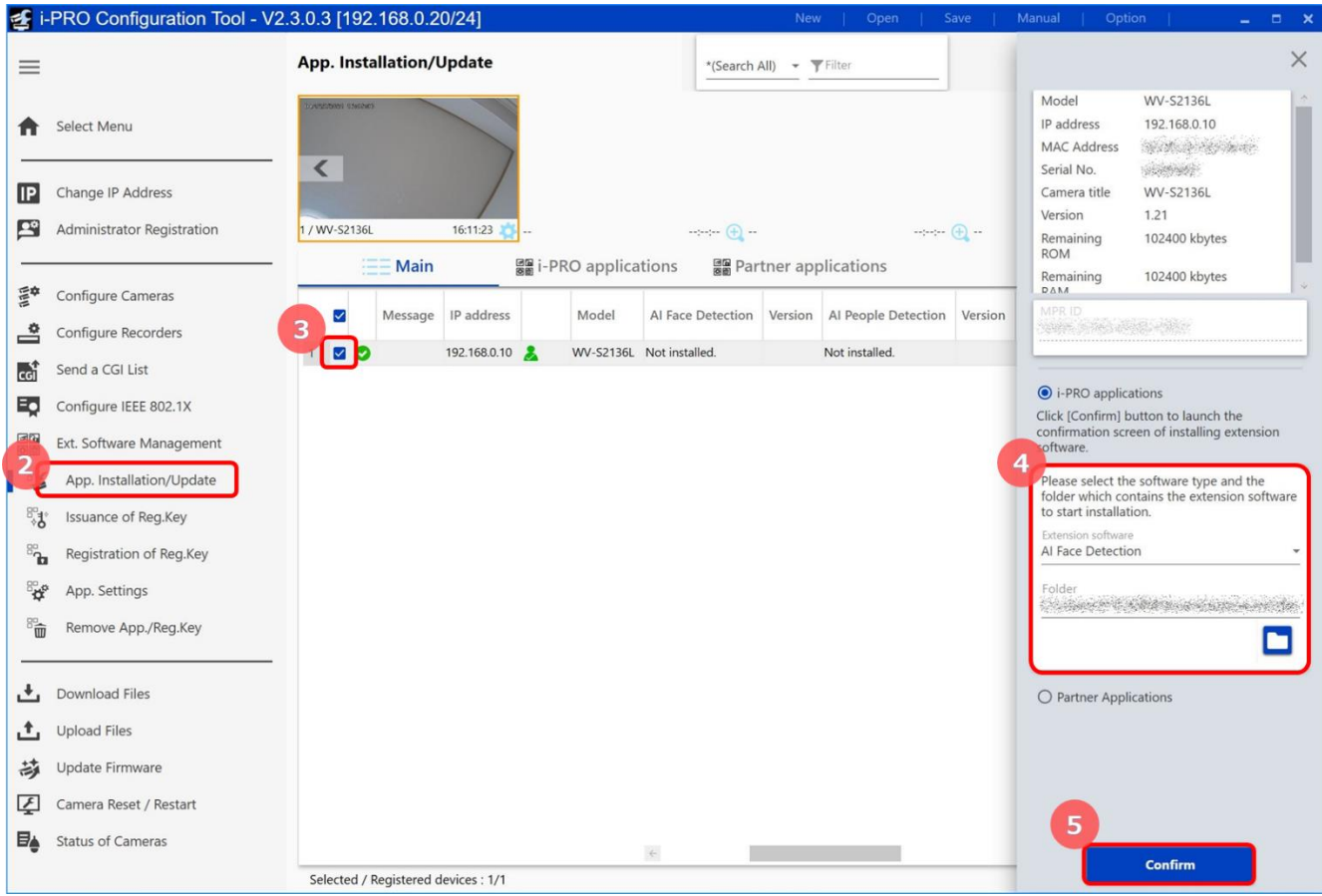

(6) Check to be sure that a check mark is on the target camera and the version of the application to be registered/updated is correct on the confirmation window and then click the [Start] button.

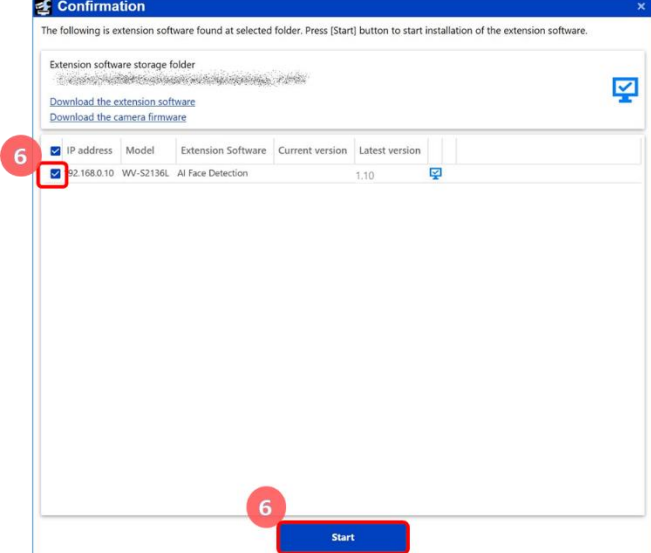

(7) When the process progress window will be displayed, check to be sure that the installation is correctly completed.

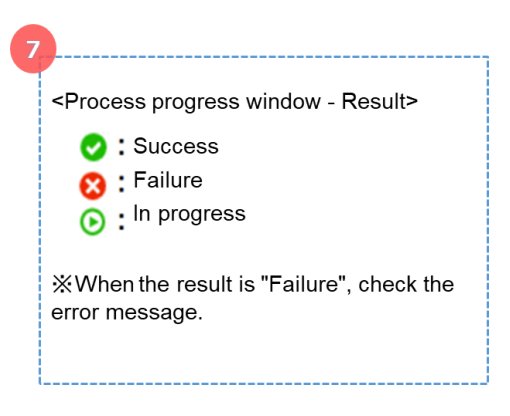

#### **Important:**

- Do not turn off the power of the camera during the installation process.
- Do not perform any operation during the installation process and wait until it completes.
- When the installation is failed, check the message in the error content of the message field.

# <span id="page-9-0"></span>**2. Obtain and register the Registration K**

This product needs to be activated by "Registration Key" issued by Key Management System before you start using.

Follow the steps below to obtain the Registration Key.

- **<If you do not have your User ID and password for the Key Management System>**
	- \* Access the website of the Key Management System and create your User ID and password. Then start reading from STEP 1 below.
- **<If you already have your User ID and password for the Key Management System>**

\* Access the website of the Key Management System and "Issue Registration Key" with the User ID and password that you have obtained.

Then start reading from STEP 2 below.

### <span id="page-9-1"></span>**STEP1 Sign up**

(1) Access the URL for PC below and sign up.

• For PC

https://kms.business.panasonic.net/ipkms/pc/home.htm

- (2) Login as a temporary user using the User ID and password written on the web page.
- (3) Register required information and create your User ID and password.

#### **Important:**

• Keep your User ID and password safe. You do not need to obtain a new User ID from the next time. Use the User ID already issued.

• It is recommended to change the password periodically.

### <span id="page-10-0"></span>**STEP2 Issue a registration key.**

- (1) Select "Ext. Software Management" from the sub menu of iCT and then click [Issuance of Reg. Key].
- (2) Select target cameras to issue Registration Key. Multiple cameras can be selected.
- (3) Fill out the following on the setting menu.
	- ・ Extension: Select "AI Face Detection"
	- ・ Activation Key No.: Enter the right 16-digit number "3182-0065-0121-1401".
	- ・ Registration ID: Enter the right 8-digit number "262D-66A4".
- (4) Click the [Next] button.

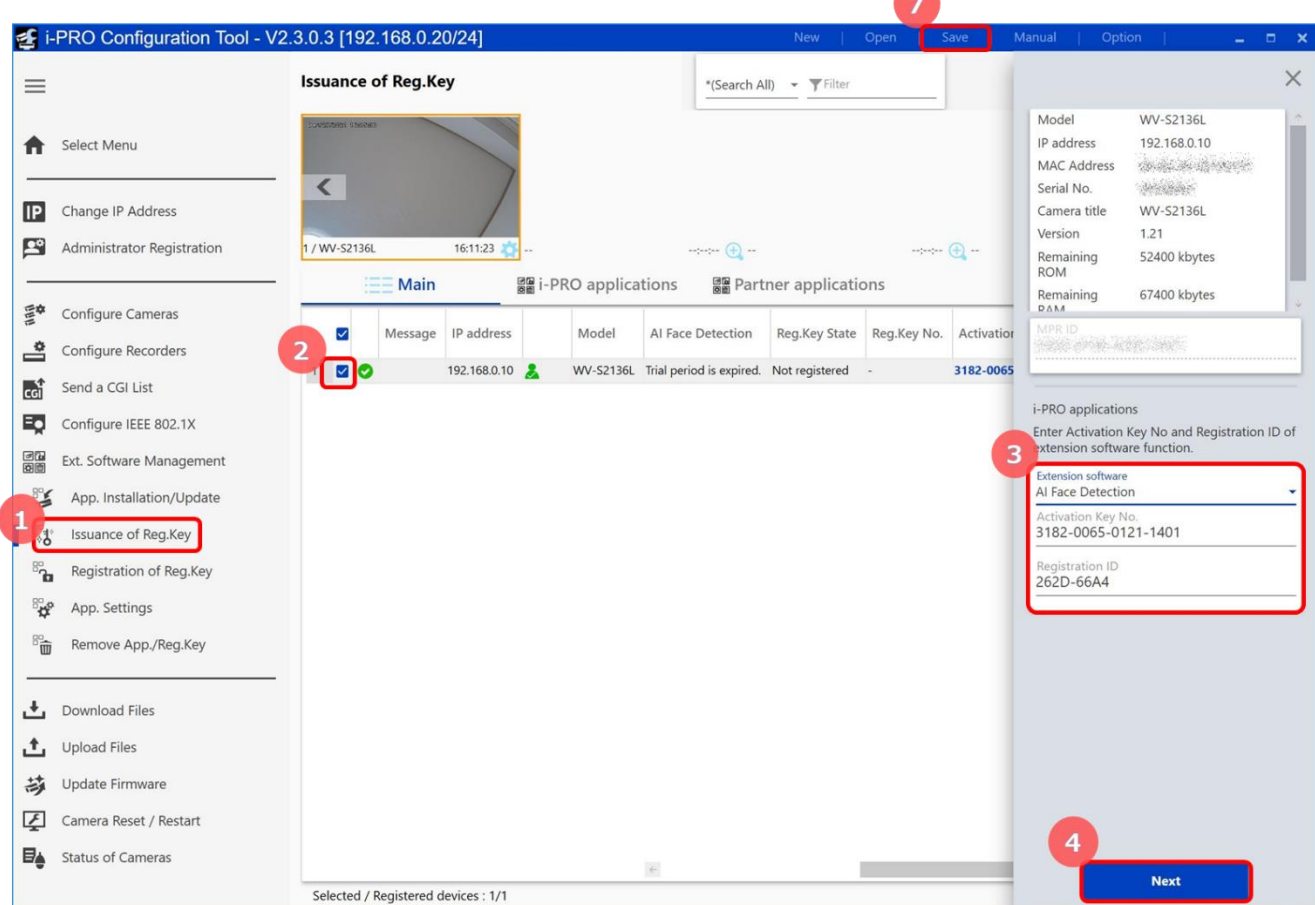

(5) When the registration key issuance login window is displayed, enter the user ID and password of the key management system and then click the [Start] button.

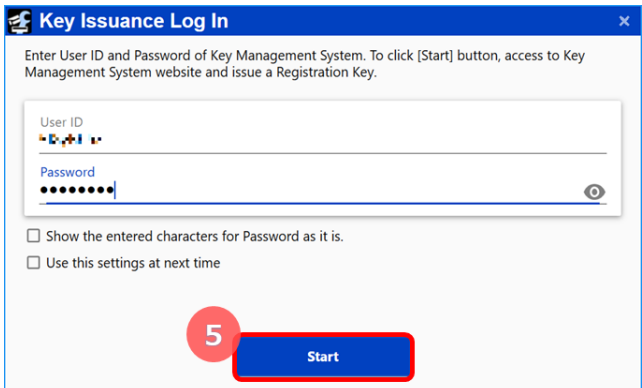

(6) When the confirmation window is displayed, check to be sure that issuance is completed correctly.

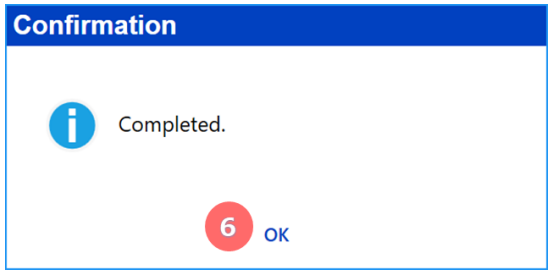

(7) When the issuance is completed, click the [Save] button to save the listed information including the registration key.

#### **Note:**

• To issue a key, the Internet environment is required.

### <span id="page-12-0"></span>**STEP3 Register the Registration Key.**

- (1) Select "Ext. Software Management" from the sub menu of iCT and then click [Registration of Reg. Key].
- (2) Select target cameras to activate. Multiple cameras can be selected.
- (3) Check the following on the setting menu.
	- ・Extension: Select "AI Face Detection"
	- ・Registration Key: Check to be sure that the 16-digit number is displayed.
- (4) Click the [Start] button.

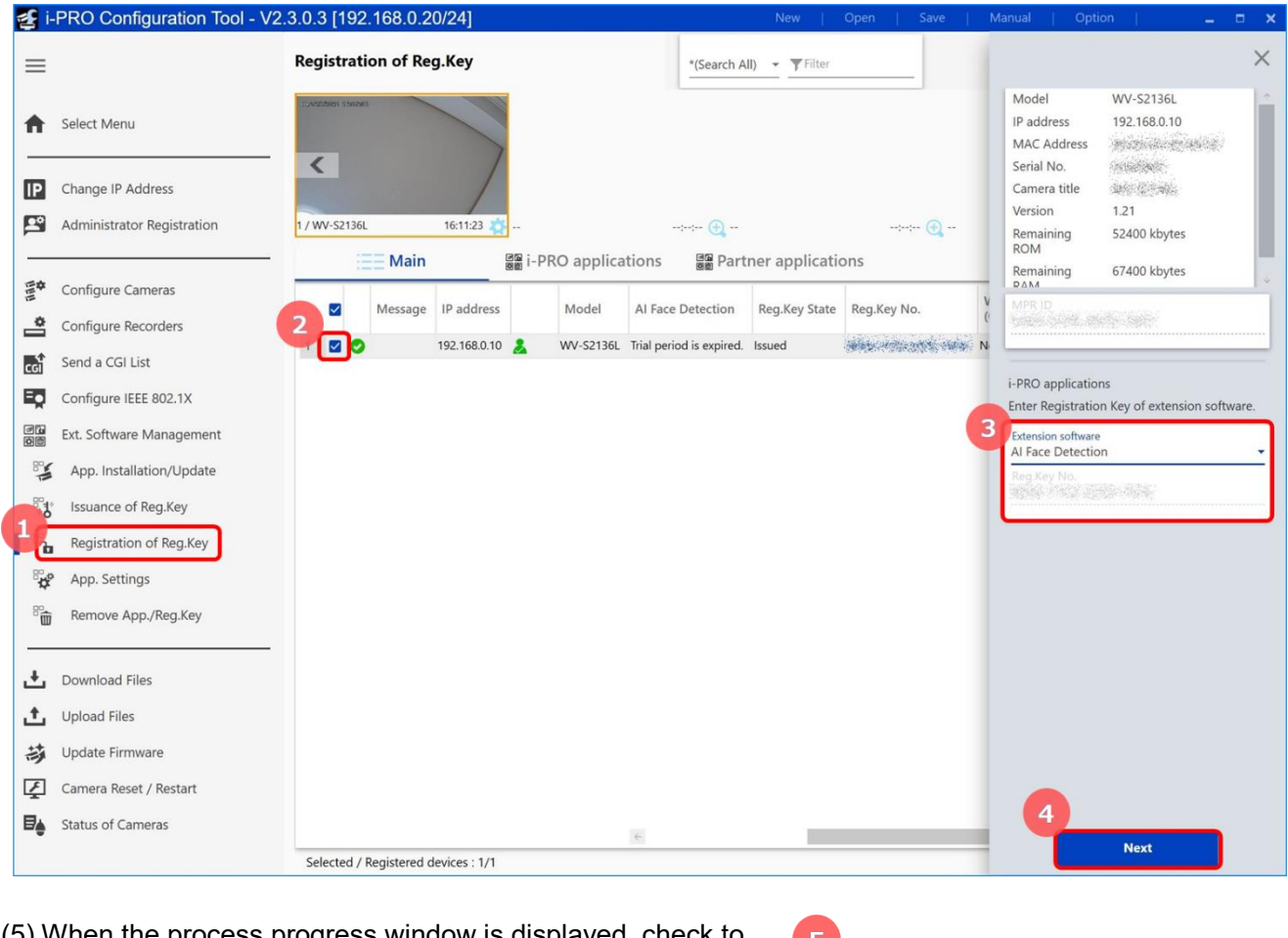

(5) When the process progress window is displayed, check to be sure that the registration of the registration key is correctly completed.

(6) When the registration is completed, "AI Face Detection" will be enabled.

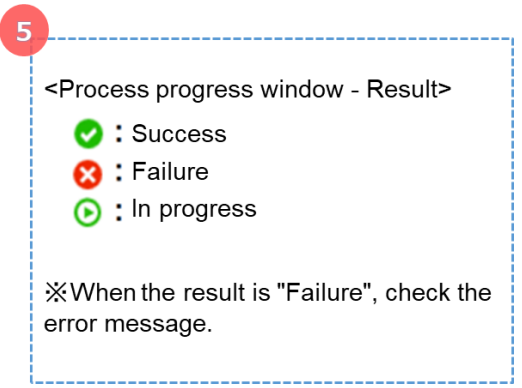

#### **Note:**

• The registration key can be registered only by users whose access level is "1. Administrator". Refer to the operating instructions of the camera for how to configure the access level.

• When the installation is failed, check the message in the error content of the message field.

# <span id="page-13-0"></span>**3. Camera settings**

## <span id="page-13-1"></span>**(1) Open the Camera Advanced Settings menu**

Double-click the thumbnail of camera to set.

The Camera Advanced Settings menu will open.

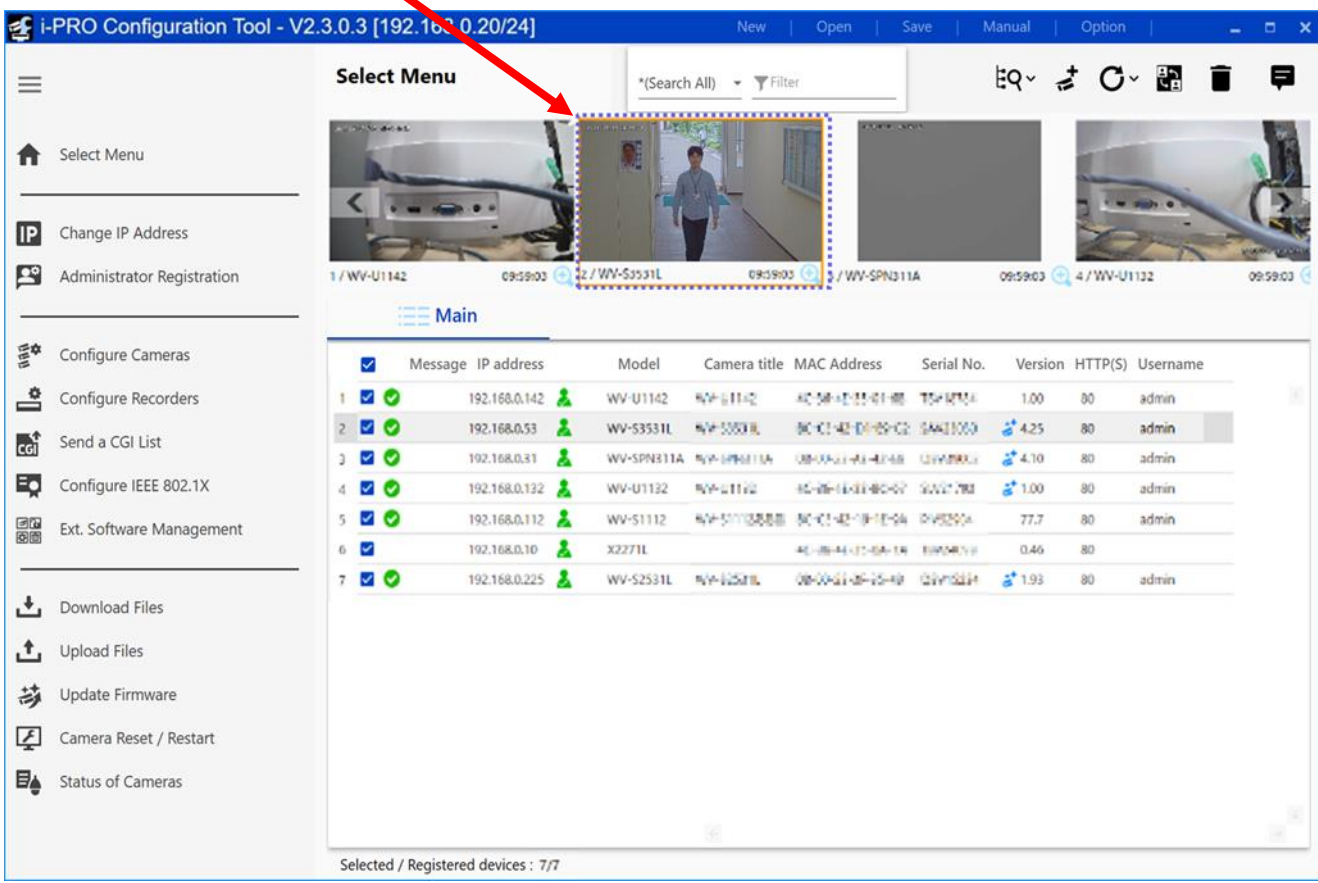

## <span id="page-14-0"></span>**(2) Adjust the camera**

Adjust the camera on the Camera Advanced Settings menu.

1. Click [AI Face Detection] under [Ext. software] of the iCT. The setting menu of the AI Face Detection will open.

2. On the setting menu of the AI Face Detection, click the "Display" button of "Launch the settings navigation screen".

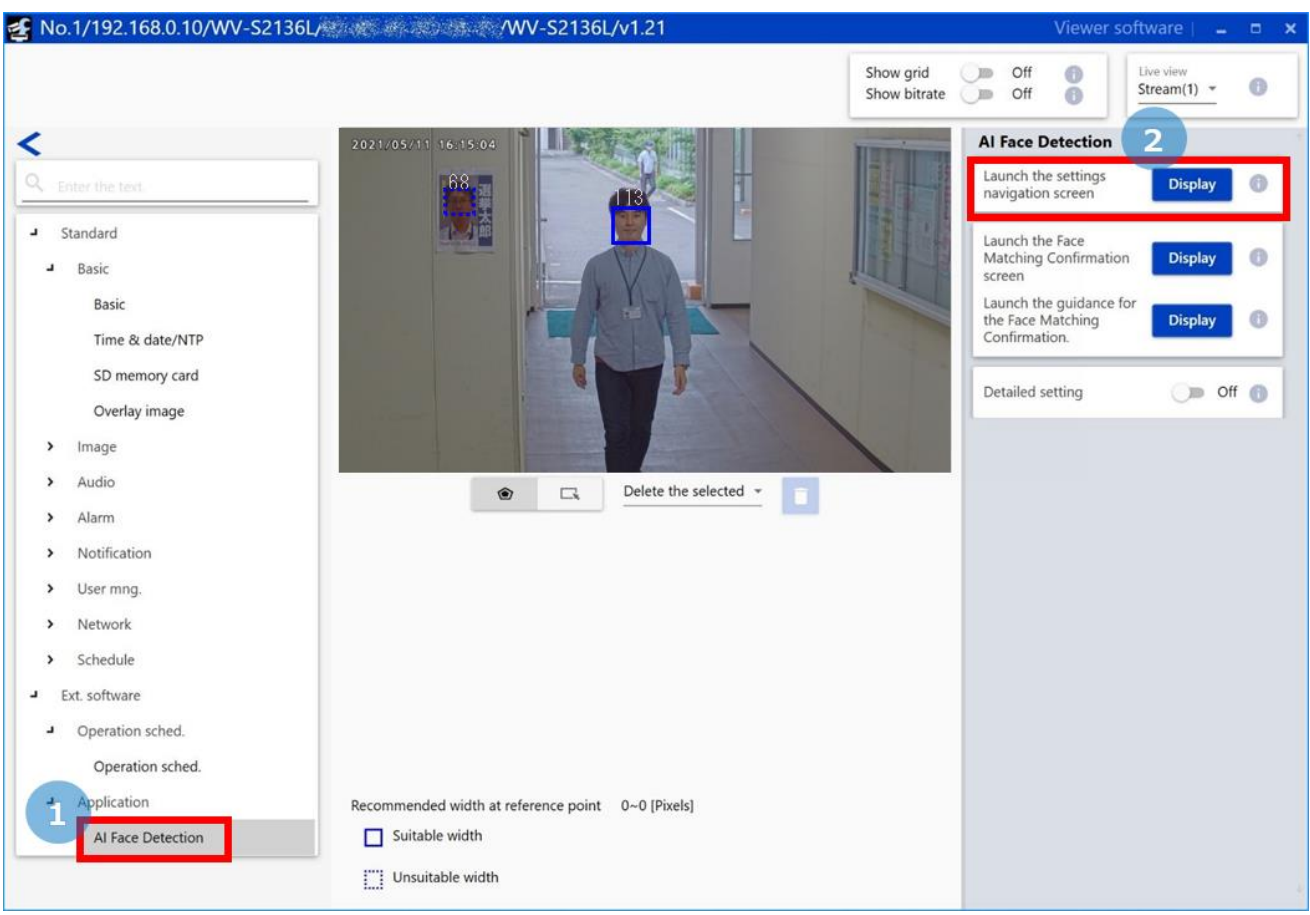

3. According to the instructions on the screen, adjust installation parameters, image quality, and zoom/focus/tilt angle of the camera.

• Refer to the following URL for the recommended size. [https://i-pro.com/global/en/surveillance/training\\_support/support/technical\\_information/](https://i-pro.com/global/en/surveillance/training_support/support/technical_information/) <Control No.: C0320>

4. Click the [Finished] button.

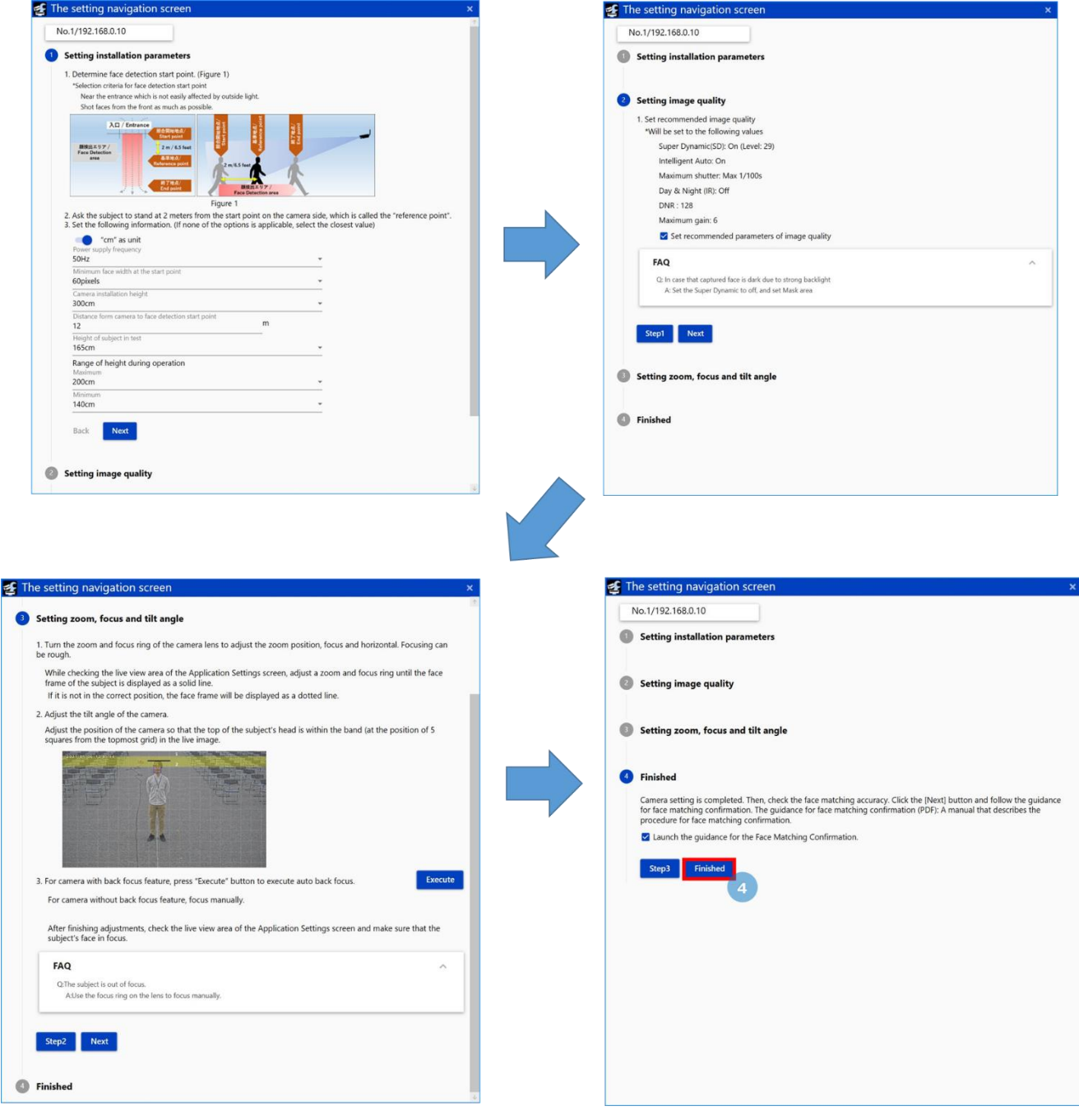

### <span id="page-16-0"></span>**(3) Check bestshot images**

Check if the face matching is performed correctly, by matching the registered face image and the bestshot image received from the camera.

1. Register the face image

As the face image, choose the bestshot received from the camera or image file in PC. 2. Click the [Start] button. Receiving the bestshot from the camera will start.

- 3. Bestshot images and the following items will be displayed.
- The time when the image was taken.
- Face matching score.
- The width of the bestshot image.
- 4. Result of face matching will be displayed.

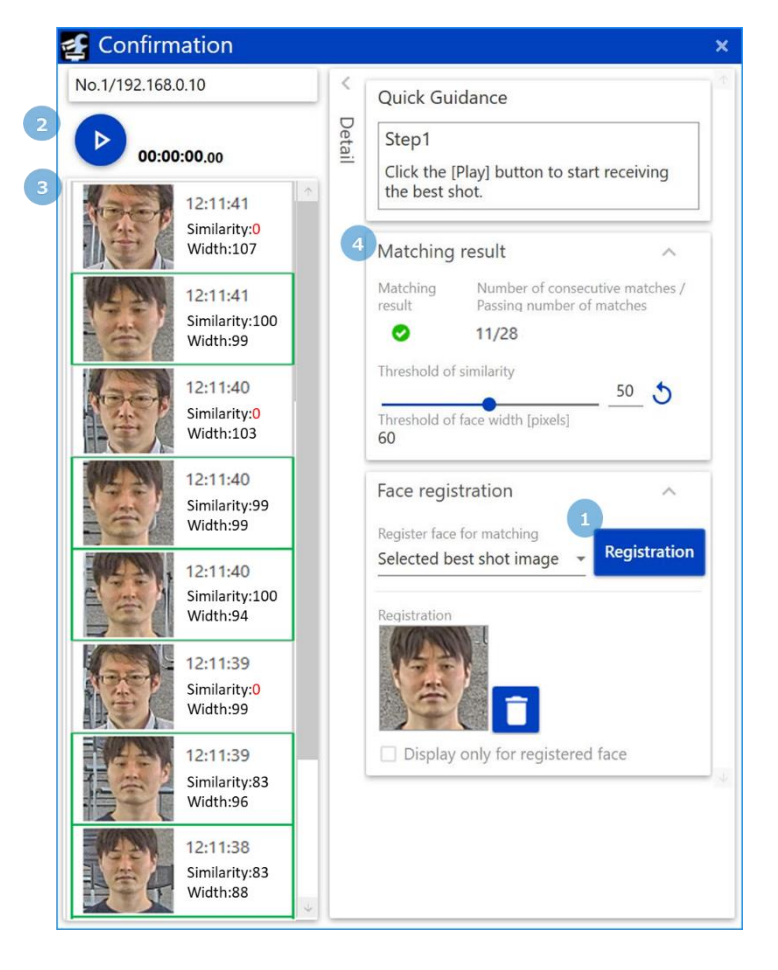

# <span id="page-17-0"></span>**4. Detail settings**

## <span id="page-17-1"></span>**(1) Open the Camera Advanced Settings menu**

Double-click the thumbnail of camera to set.

The Camera Advanced Settings menu will open.

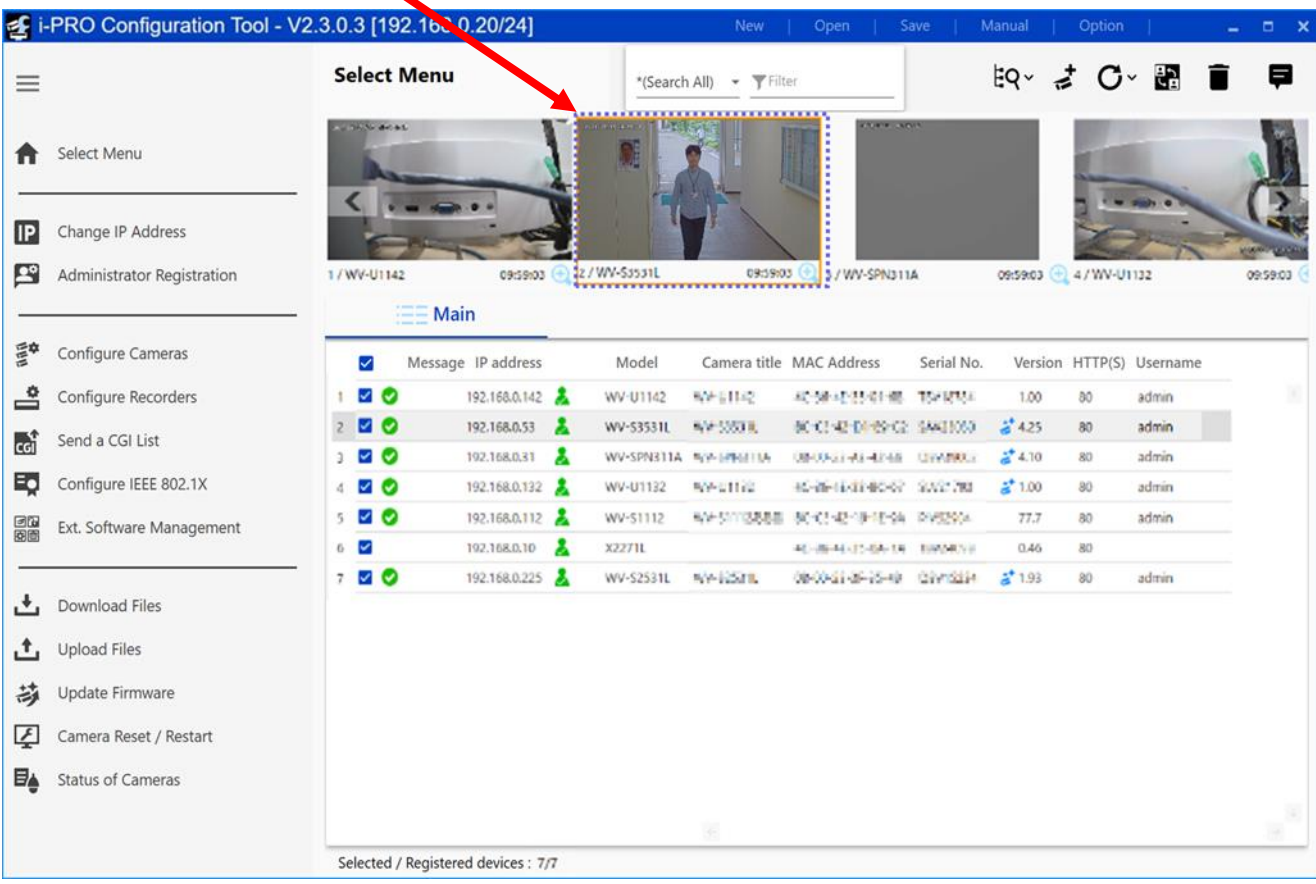

#### **■Open the setting menu**

Click [AI Face Detection] under [Ext. software] of the iCT. The setting menu of the AI Face Detection will open.

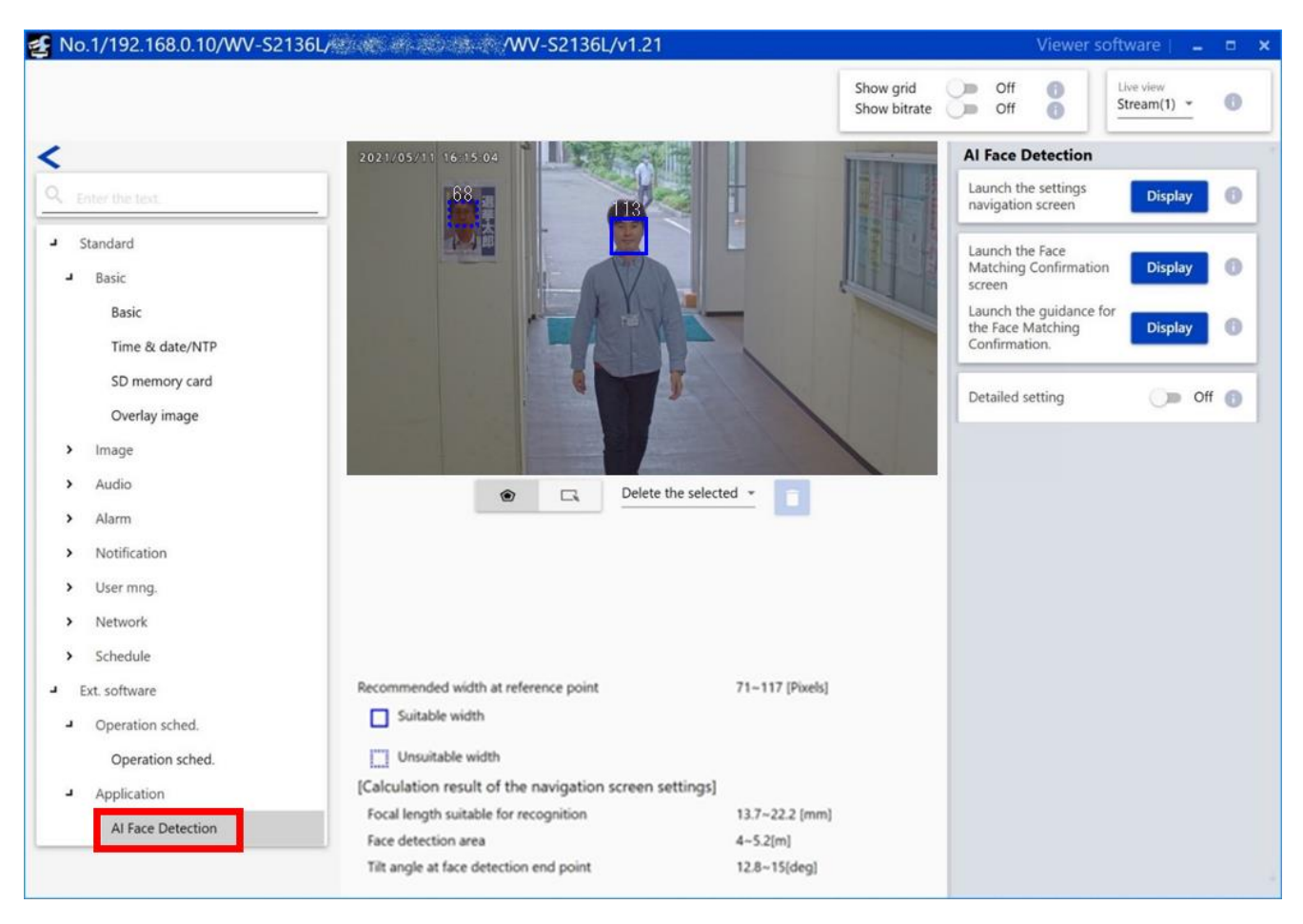

#### **Important:**

• The "AI Face Detection Setup" page cannot be opened even by clicking [AI Face detection] or [Setting Menu] on the "Extension Software" page of the setting menu of the camera. To open the "AI Face Detection Setup" page, use the iCT.

#### <span id="page-19-0"></span>**(2) Mask area settings**

#### **■ Mask area settings**

A mask area can be specified and set by drawing an area where object detection is not to be performed.

Up to 8 mask areas can specified and up to 16 vertices can be set for each area. The set mask areas will be displayed translucent.

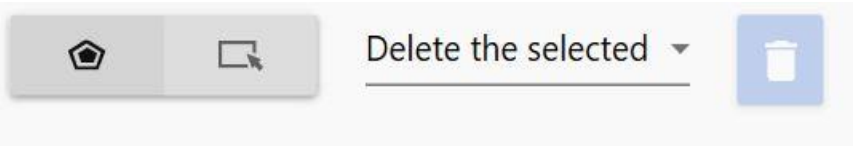

Default: No mask area is set.

#### **Note:**

• In case that the midpoint at the bottom of the object detection frame is in the mask area, the object is judged to exist in the mask area.

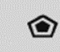

**•** : Click to create a new mask area.

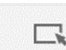

 $\Box$ : Click to select a mask area.

#### **[Mask area deletion]**

An existing mask area can be deleted. "Delete the selected" and "Delete all" are available.

Default: Delete the selected motion detection mask area

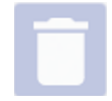

: Click after selecting "Delete the selected" or "Delete all" to delete the existing mask area(s).

#### **Note:**

• Mask area settings is unavailable when "Show grid" is on.

### <span id="page-20-0"></span>**(3) Detail settings**

#### **■Launch the settings navigation screen**

[Display] button: Click to open the settings navigation screen as a separate window.

## **■Launch the Face Matching Confirmation screen**

[Display] button: Click to open the face matching confirmation screen as a separate window.

## ■**Launch the guidance for the Face Matching Confirmation**

[Display] button: Click to open the guidance for face matching confirmation as a separate window.

#### **■Detailed setting**

When "On" is selected, adjustment of the camera and the bestshot setting will become available. The bestshot setting is used to set the detection threshold, the size of face to detect and so on. Default: Off

#### **■Camera adjustment**

[Image quality adjustment]: Click to shift to the image adjustment page of the camera. [Zoom/focus adjustment]: Click to shift to the zoom/focus adjustment page of the camera.

#### **■Bestshot setting**

#### **[Bestshot transmission interval]**

Set the number of bestshot images and interval to be transmitted per person. Default: 1pic/1s

#### **[Upper limit of detection face width]**

Set the maximum size (width) of an object (face) to be detected. Default: 300

## **Al Face Detection** Launch the settings **Display** navigation screen Launch the Face **Matching Confirmation Display** screen Launch the guidance for the Face Matching 6 **Display** Confirmation. Detailed setting On  $\bigoplus$ Camera adjustment image quality Image quality adjustment Adjust the angle of view / focus Œ Zoom / focus adjustment Bestshot setting Bestshot transmission interval 6  $1pic/1s$ Upper limit of detection face width O 300 Lower limit of detection face width 30 Detection threshold 20 Image size of bestshot 320x320 Address **Set**

#### **[Lower limit of detection face width]**

Set the minimum size (width) of an object (face) to be detected.

#### Default: 30

#### **Note:**

• When 0 is set for the maximum or minimum frame size, it means that there is no limit in the detection size.

#### **[Detection threshold]**

Set the detection threshold. The smaller the value is, the easier the detection of person presence becomes. However, false detection may also increase.

1 - 99

Default: 20

#### **[Image size of bestshot]**

Select the size of bestshot images to be transmitted. 160x160, 320x320 Default: 320x320

#### **■Address**

Not used for transmitting to multi AI server.

#### **■[Set]**

Click to enable the content of the bestshot setting and the mask area setting.

## <span id="page-22-0"></span>**(4) Schedule settings**

### **■Open the setting menu**

Click [Operation sched.] under [Ext. software] of the iCT. The setting menu on the schedule will open.

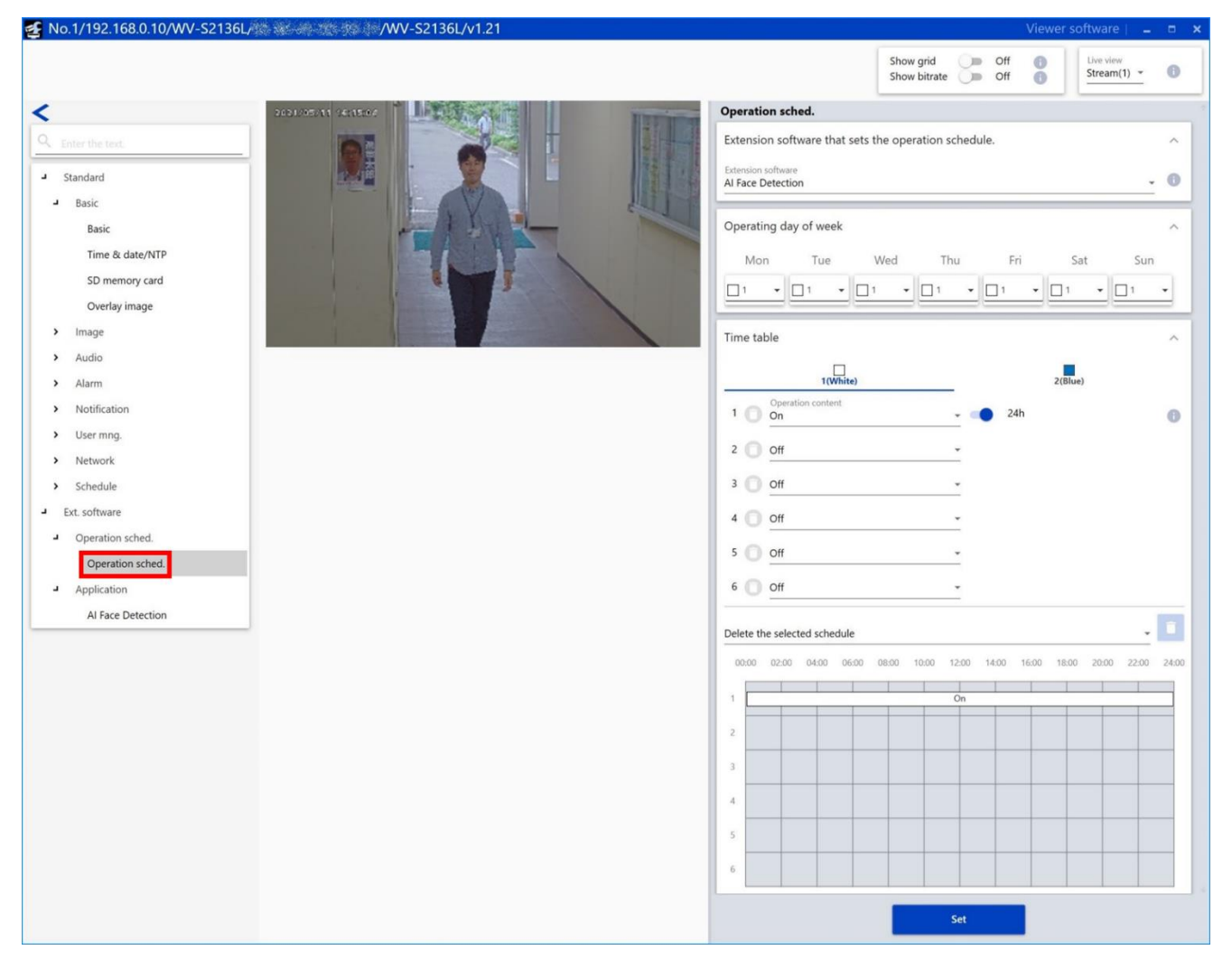

#### **■Schedule settings**

#### **[Extension software that sets the operation schedule]**

Select "AI Face Detection".

#### **[Operating day of week]**

Set the days of the week to operate the AI Face Detection.

Select the days of the week when the AI Face Detection is performed on "Time table 1" and "Time table 2" respectively. When "Off" is selected for a day of the week, it will not be performed on the corresponding day of the week.

Default: Time table 1 for all days of the week

#### **[Time table]**

Set the time when the AI Face Detection is performed and the operation content. Up to 6 time periods can be set on each of "Time table 1" and "Time table 2".

#### **• Operation content**

Determine whether to perform the AI Face Detection.

On: Performs the AI Face Detection.

Off: Does not perform the AI Face Detection.

Set the operation time for the item set to "On". When "24h" is set, the AI Face Detection performs all day. Default:

[Time table 1]

- Time 1: On, "24h" is set
- Time 2 to Time 6: Off

[Time table 2]

• Time 1 to Time 6: Off

### **[Set]**

Click to enable the setting content of the operating schedule.

#### **Important:**

• When "Off" is set for the operating schedule on the camera side, it makes impossible to open the setting menu of the AI Face Detection.

# <span id="page-24-0"></span>**AI People Detection**

# <span id="page-24-1"></span>**Preface**

# <span id="page-24-2"></span>**Outline**

This Extension Software "AI People Detection" (hereinafter referred to as "this product") is designed to enhance the value of network cameras with AI engine (hereinafter referred to as "camera"). By installing this product on the camera, notification of person's information to multi AI server, by the people detection function and the attribute classification function.

Refer to the i-PRO configuration tool (hereinafter referred to as "iCT") \*1 V2.0 or greater for how to configure the settings of this product.

\*1 Refer to the following URL for iCT.

<https://i-pro.com/global/en/surveillance/tools/ict>

#### **Important:**

- This product cannot be installed on multiple cameras.
- Refer to the following URL for models that support this product, software version information and notes about installing multiple extension software.

[https://i-pro.com/global/en/surveillance/training\\_support/support/technical\\_information/](https://i-pro.com/global/en/surveillance/training_support/support/technical_information/) <Control No.: C0103>

## <span id="page-24-3"></span>**Features**

• This product classifies attribute of detected person and transmits the best-shot images and the attribute information to the VMS server.

- This product has the following features.
	- 1. Classifies person's attributes of 14 items and 65 types.
	- 2. Transmits best-shot images of up to 20 people and attribute information.
	- 3. Up to 8 mask areas can be set to prevent false detection.

Following is a list of the attributes.

- Gender (Male/Female)
- Age (0-10/11-20/21-60/60-)
- Hair length (Long/Short/Hat)
- Hair color (Black/Brown/White/Gray/Gold)
- Sunglasses (Sunglass/No Sunglass)
- Beard (Beard/No Beard)
- Mask (Mask/No Mask)
- Tops type (Long/Short)
- Tops color (Black/Brown/White/Gray/Green/Red/Blue/Yellow/Orange/Purple/Pink)
- Bottom type (Long/Short)
- Bottom color (Black/Brown/White/Gray/Green/Red/Blue/Yellow/Orange/Purple/Pink)
- Bag (Bag/No Bag)
- Bags color (Black/Brown/White/Green/Red/Blue/Yellow/Orange/Purple/Pink)
- Shoes (Black/Brown/White/Green/Red/Blue/Yellow)

## <span id="page-25-0"></span>**About the Operating Instructions**

This manual explains the method of installing this product in a camera, settings that need to be made before starting to operate this product, and the method of operation for using this product. Since this product is used after being installed on a camera, before using this product always be sure to also read the Operating Instructions of the camera with which this product is to be used.

• Depending on the version of iCT to use, its screen may be different from the screen shown in this manual.

• In this manual, a personal computer is referred to as a PC.

## <span id="page-25-1"></span>**System requirements for a PC**

For the requirements of PC which are used for settings, refer to the Operating Instructions of a camera.

## <span id="page-25-2"></span>**Open source software used**

• This product uses the following open source software.

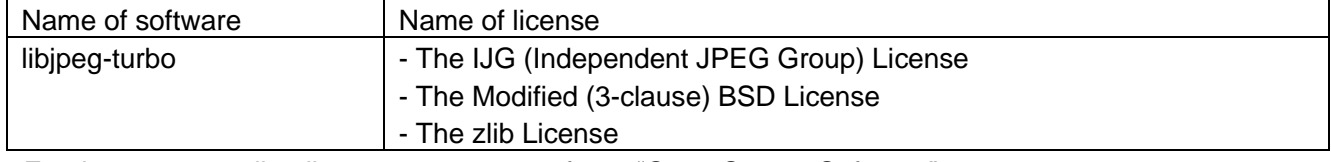

• For the corresponding license statement, refer to "Open Source Software" on page 64.

## <span id="page-25-3"></span>**Copyright**

Distributing, copying, disassembling, reverse compiling and reverse engineering of the software provided with this product are all expressly prohibited. In addition, exporting any software provided with this product violating export laws is prohibited.

## <span id="page-25-4"></span>**Disclaimer of warranty**

IN NO EVENT SHALL i-PRO Co., Ltd. BE LIABLE TO ANY PARTY OR ANY PERSON, EXCEPT FOR REPLACEMENT OR REASONABLE MAINTENANCE OF THE PRODUCT, FOR THE CASES INCLUDING BUT NOT LIMITED TO BELOW:

- (1) ANY LOSS OR DAMAGE, INCLUDING WITHOUT LIMITATION, DIRECT OR INDIRECT, SPECIAL, CONSEQUENTIAL OR EXEMPLARY, ARISING OUT OF OR RELATING TO THE PRODUCT;
- (2) INCONVENIENCE OR ANY LOSS ARISING WHEN IMAGES ARE NOT DISPLAYED, DUE TO ANY REASON OR CAUSE INCLUDING ANY FAILURE OR PROBLEM OF THE PRODUCT;
- (3) ANY PROBLEM, CONSEQUENTIAL INCONVENIENCE, OR LOSS OR DAMAGE, ARISING OUT OF THE SYSTEM COMBINED WITH THIRD PARTY DEVICES;
- (4) ANY CLAIM OR ACTION FOR DAMAGES BROUGHT BY ANY PERSON OR ORGANIZATION AS A PHOTOGRAPHED SUBJECT DUE TO VIOLATION OF PRIVACY CONCERNING A SURVEILLANCE CAMERA'S PICTURE OR SAVED DATA, FOR SOME REASON (INCLUDING USE WHEN USER AUTHENTICATION ON THE AUTHENTICATION SETTING SCREEN IS SET TO OFF), BECOMING PUBLIC OR BEING USED FOR ANY PURPOSE;
- (5) LOSS OF REGISTERED DATA CAUSED BY ANY FAILURE (INCLUDING INITIALIZATION OF THE PRODUCT DUE TO FORGOTTEN UTHENTICATION INFORMATION SUCH AS A USER NAME AND PASSWORD).

# <span id="page-26-0"></span>**Limitation of liability**

THIS PUBLICATION IS PROVIDED "AS IS" WITHOUT WARRANTY OF ANY KIND, EITHER EXPRESS OR IMPLIED, INCLUDING BUT NOT LIMITED TO, THE IMPLIED WARRANTIES OF

MERCHANTABILITY, FITNESS FOR ANY PARTICULAR PURPOSE, OR NON-INFRINGEMENT OF THE THIRD PARTY'S RIGHT.

THIS PUBLICATION COULD INCLUDE TECHNICAL INACCURACIES OR TYPOGRAPHICAL ERRORS. CHANGES ARE ADDED TO THE INFORMATION HEREIN, AT ANY TIME, FOR THE IMPROVEMENTS OF THIS PUBLICATION AND/OR THE CORRESPONDING PRODUCT(S).

# <span id="page-26-1"></span>**Before using this product**

The following may cause detection failure, false detection or false attribute classification.

- Luminance level of image is too low (During nighttime, etc.)
- In case of the input video is black and white.
- White balance of the image is shifted.
- A backlight is projected in the image.
- A strong light is projected in the image.
- Movement of the object is too fast.
- Affected by irregular light irradiation, for example, only a part of the object is lighted or shaded.
- The object is too big or too small.
- A part of the object is hidden.
- The object is not standing upright, for example, the object is squatting down, lying down or falling down.
- The object is bending the arms or legs greatly.
- The object may not be classified correctly depending on the type of clothes and ornaments and how they are worn.
- The object may not be classified correctly due to the belongings.
- The face of the object is not directed to the camera.
- The object is out of focus.
- A poster containing a doll or person is in the image.
- There are too many objects.
- A plurality of persons are crossing with each other or crowded.
- Dirt or water droplets are on the dome cover of the camera.
- The camera is shaking.
- Weather condition is extremely poor.

Other precautions are as follows.

• When the shooting areas (the screen) have objects that can cause false detections, false detections can be reduced by setting mask areas.

• Update to the latest firmware to prevent unexpected access to the camera by the third party, which may cause infringement of privacy rights, leaking of information, and other issues.

• In no event shall we be liable to any party or any person for any problem, consequential inconvenience, or loss or damage, arising out of the settings of this product.

• In no event shall we be liable for any accidents or loss.

# <span id="page-27-0"></span>**Operations flow**

Download the AI People Detection from the following URL. [https://i-pro.com/global/en/surveillance/training](file://///10.75.46.168/training-support/documentation-database-list%23software-intelligent_analytics)[support/documentation-database-list#software](file://///10.75.46.168/training-support/documentation-database-list%23software-intelligent_analytics)[intelligent\\_analytics](file://///10.75.46.168/training-support/documentation-database-list%23software-intelligent_analytics)

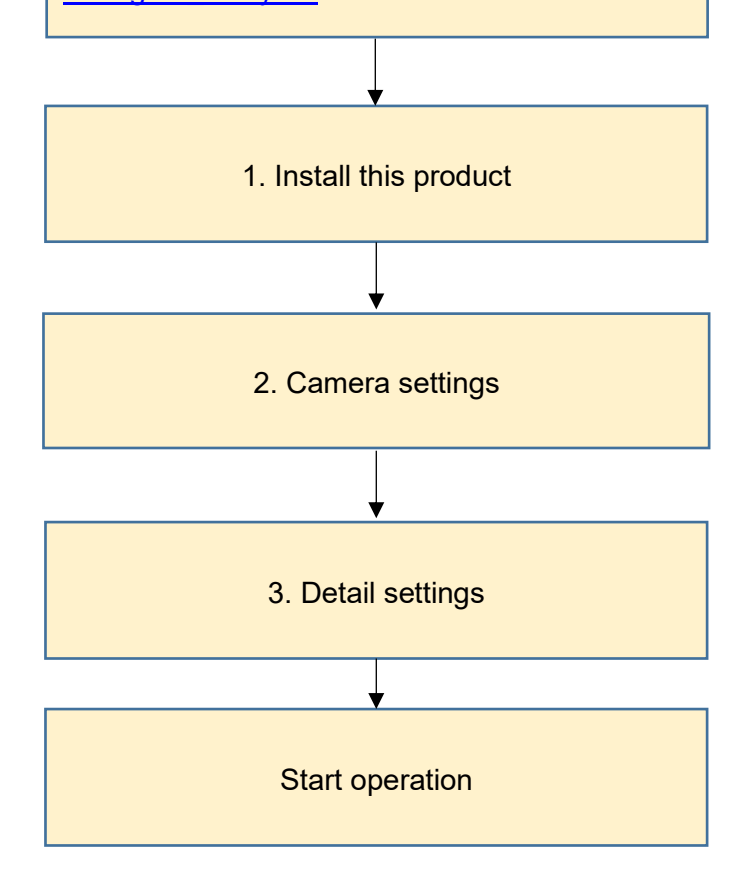

#### <span id="page-28-0"></span>**Install this product** 1

Download and install this product on the camera in use in the following procedure.

(1) Download the "AI People Detection" from the following URL and save it onto the PC.

 [https://i-pro.com/global/en/surveillance/training-support/documentation-database-list#software](https://i-pro.com/global/en/surveillance/training-support/documentation-database-list#software-intelligent_analytics)[intelligent\\_analytics](https://i-pro.com/global/en/surveillance/training-support/documentation-database-list#software-intelligent_analytics)

<Model Name: Multi-AI System - Camera extension software>

#### **Important:**

• Do not use a blank (space) and double-byte characters for the name of the destination directory.

(2) Select "Ext. Software Management" from the sub menu of iCT and then click [App. Installation/Update].

- (3) Select target cameras to install the application. Multiple cameras can be selected.
- (4) Fill out the following items on the setting menu.
	- ・Extension software: Select "AI People Detection"
	- ・Folder: Specify the destination directory of the extension software downloaded in (1).
- (5) Click the [Confirm] button.

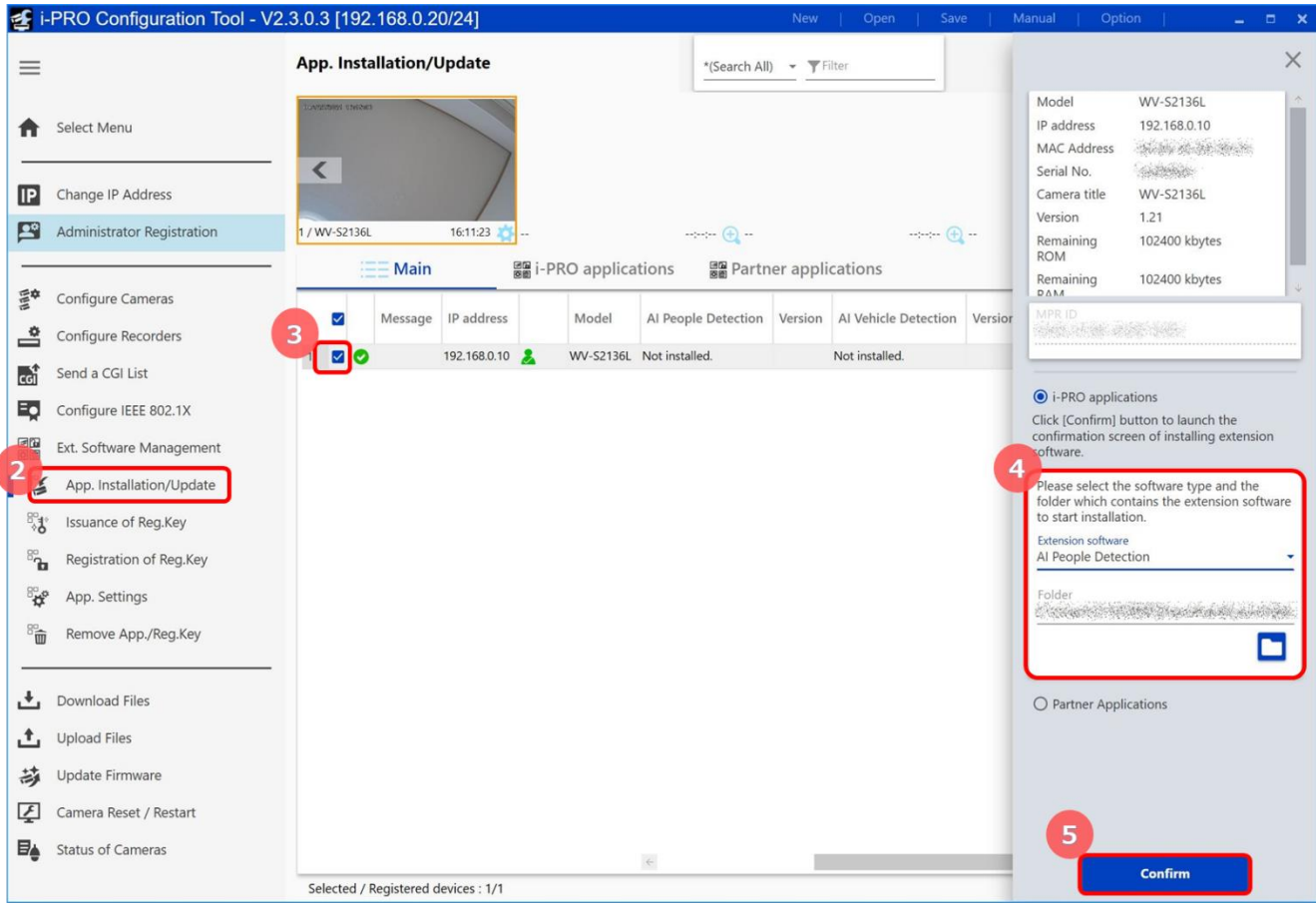

(6) Check to be sure that a check mark is on the target camera and the version of the application to be registered/updated is correct on the confirmation window and then click the [Start] button.

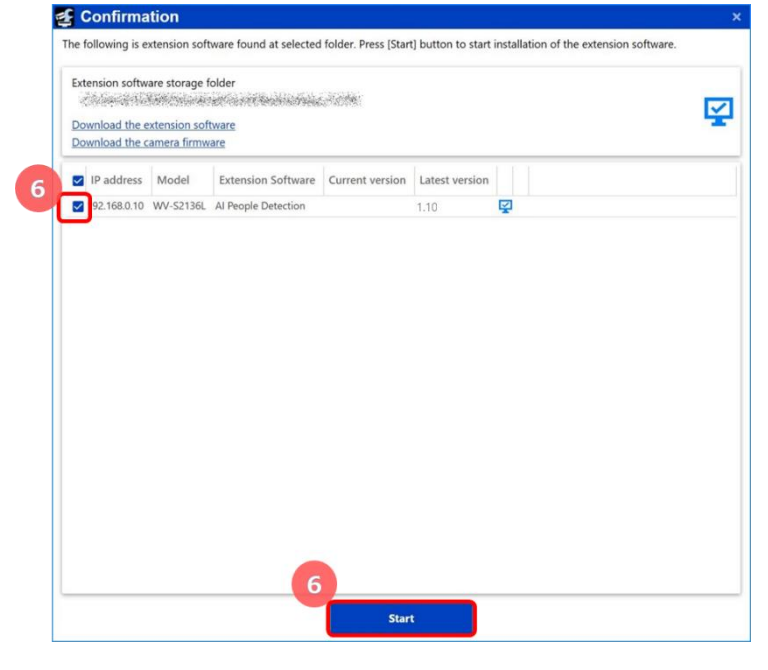

(7) When the process progress window will be displayed, check to be sure that the installation is correctly completed.

<Process progress window - Result> **O**: Success **8** : Failure n progress ※When the result is "Failure", check the error message.

#### **Important:**

- Do not turn off the power of the camera during the installation process.
- Do not perform any operation during the installation process and wait until it completes.
- When the installation is failed, check the message in the error content of the message field.

# <span id="page-30-0"></span>**Camera settings**

## <span id="page-30-1"></span>**(1) Open the Camera Advanced Settings menu**

Double-click the thumbnail of camera to set.

The Camera Advanced Settings menu will open.

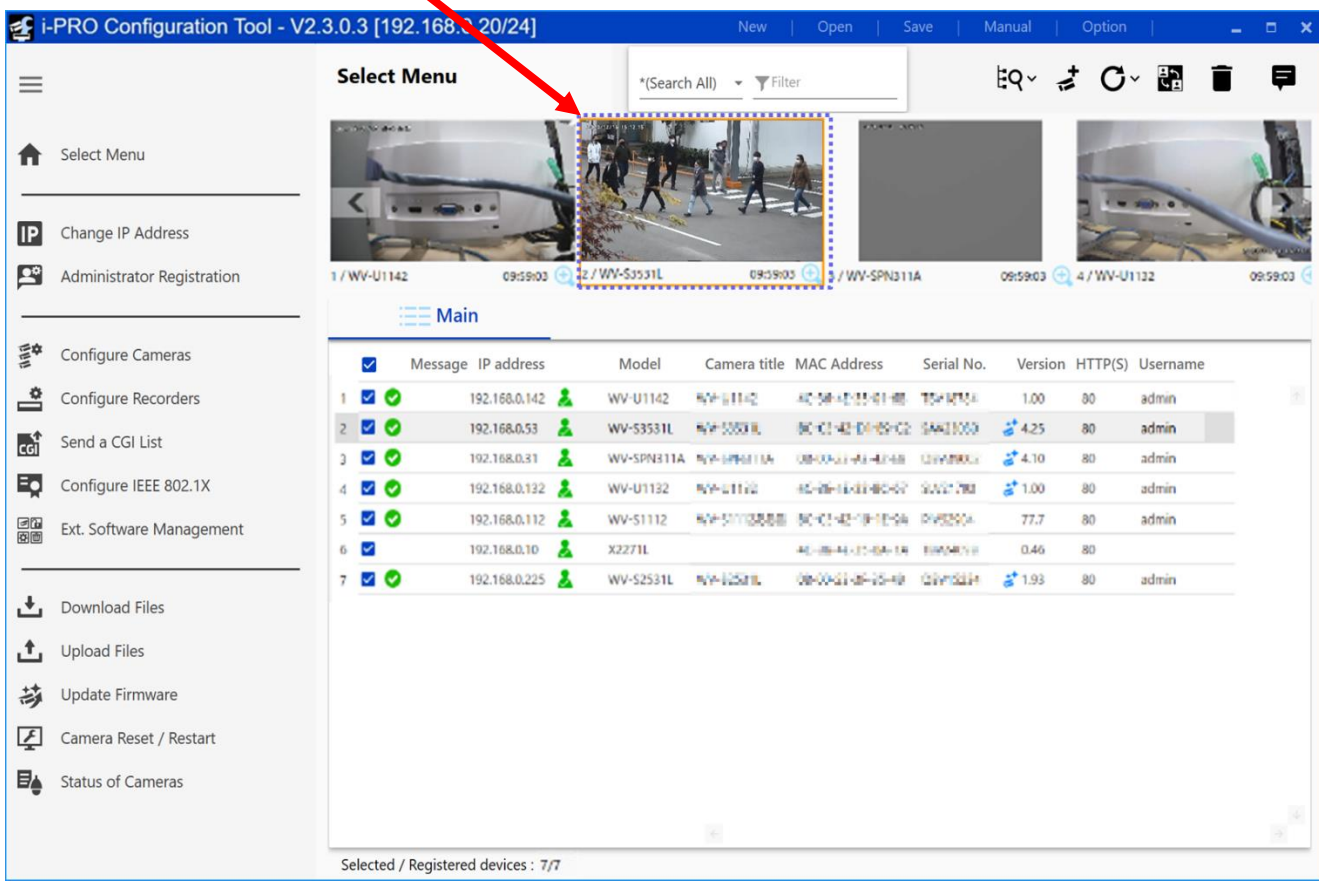

### <span id="page-31-0"></span>**(2) Adjust the camera**

Adjust image and zoom/focus of the Camera Advanced Settings menu.

1. Click [AI People Detection] under [Ext. software] of the iCT. The setting menu of the AI People Detection will open.

2. Set [Detailed setting] to On.

3. Adjust the camera.

[To image quality adjustment]: Click to shift to the image adjustment page of the camera.

[To zoom/focus adjustment]: Click to shift to the zoom/focus adjustment page of the camera.

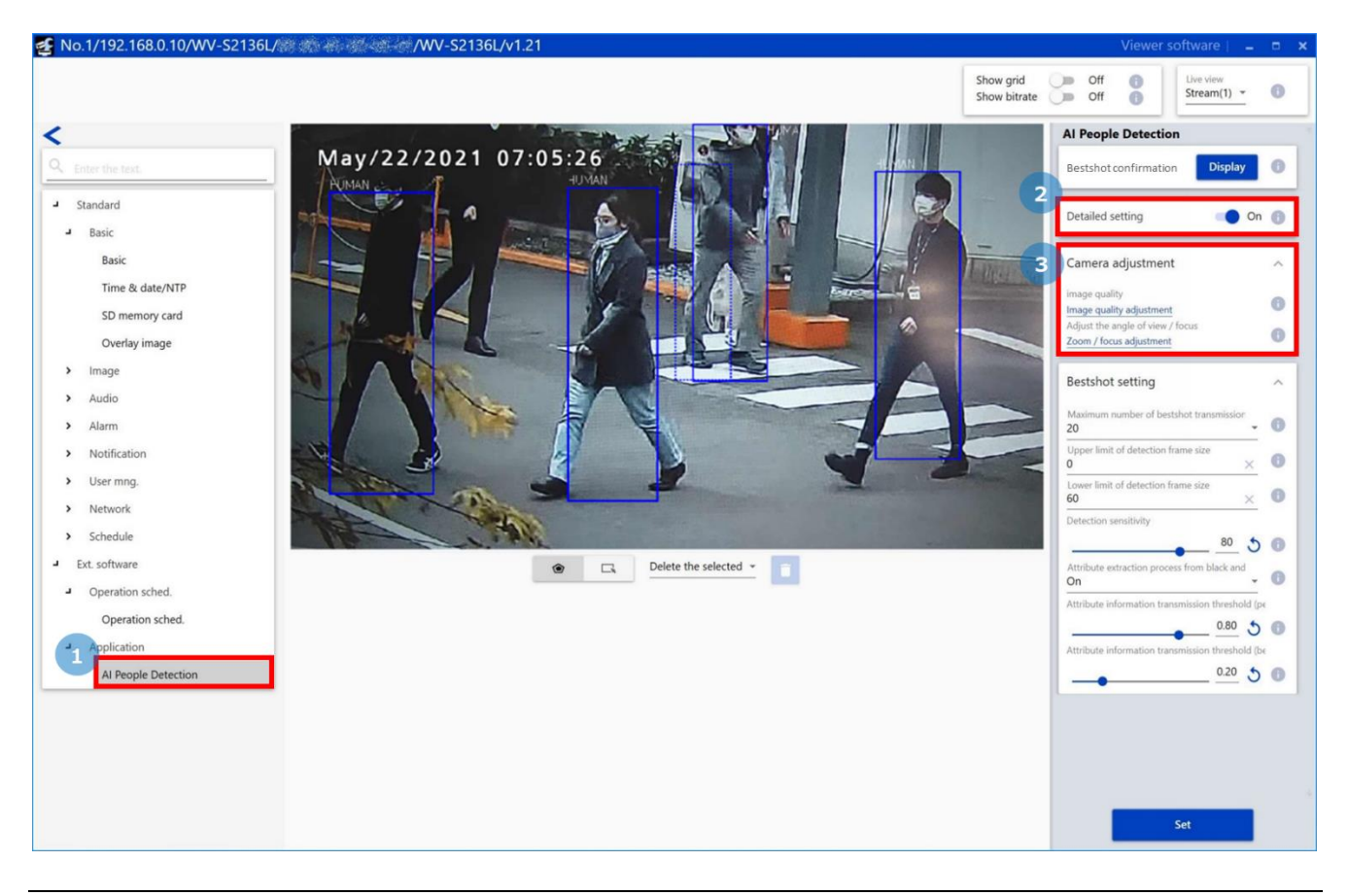

#### **Note:**

- The color of the image may change, when the super dynamic is turned on.
- Manual zoom/focus adjustment is required for some cameras.

### <span id="page-32-0"></span>**(3) Check if people can be detected**

Adjust the camera while shooting person so that the following items are satisfied.

- Whether the person can be detected.
- Whether the size of the person is the recommended size for the attribute classification.

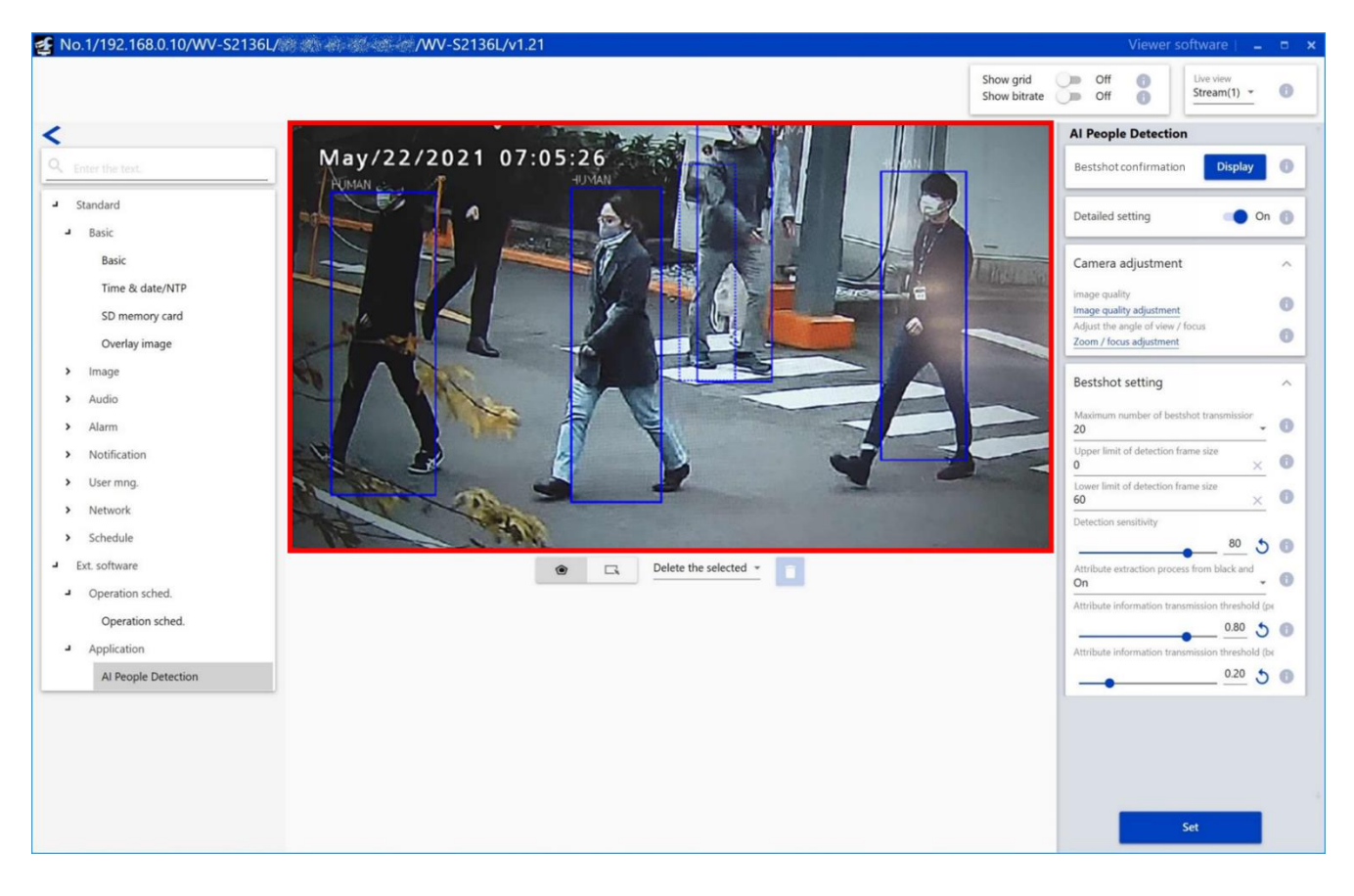

Blue frame will be attached to the detected person.

The solid frame shows that it is the recommended size, and the dotted frame shows that it is not the recommended size.

• Refer to the following URL for the recommended size. [https://i-pro.com/global/en/surveillance/training\\_support/support/technical\\_information/](https://i-pro.com/global/en/surveillance/training_support/support/technical_information/) <Control No.: C0320>

### <span id="page-33-0"></span>**(4) Check bestshot images and attribute**

1. Click the [Display] button on the setting menu of the AI People Detection. Check if the frame is attached to people. If not, adjust the installation position of the camera.

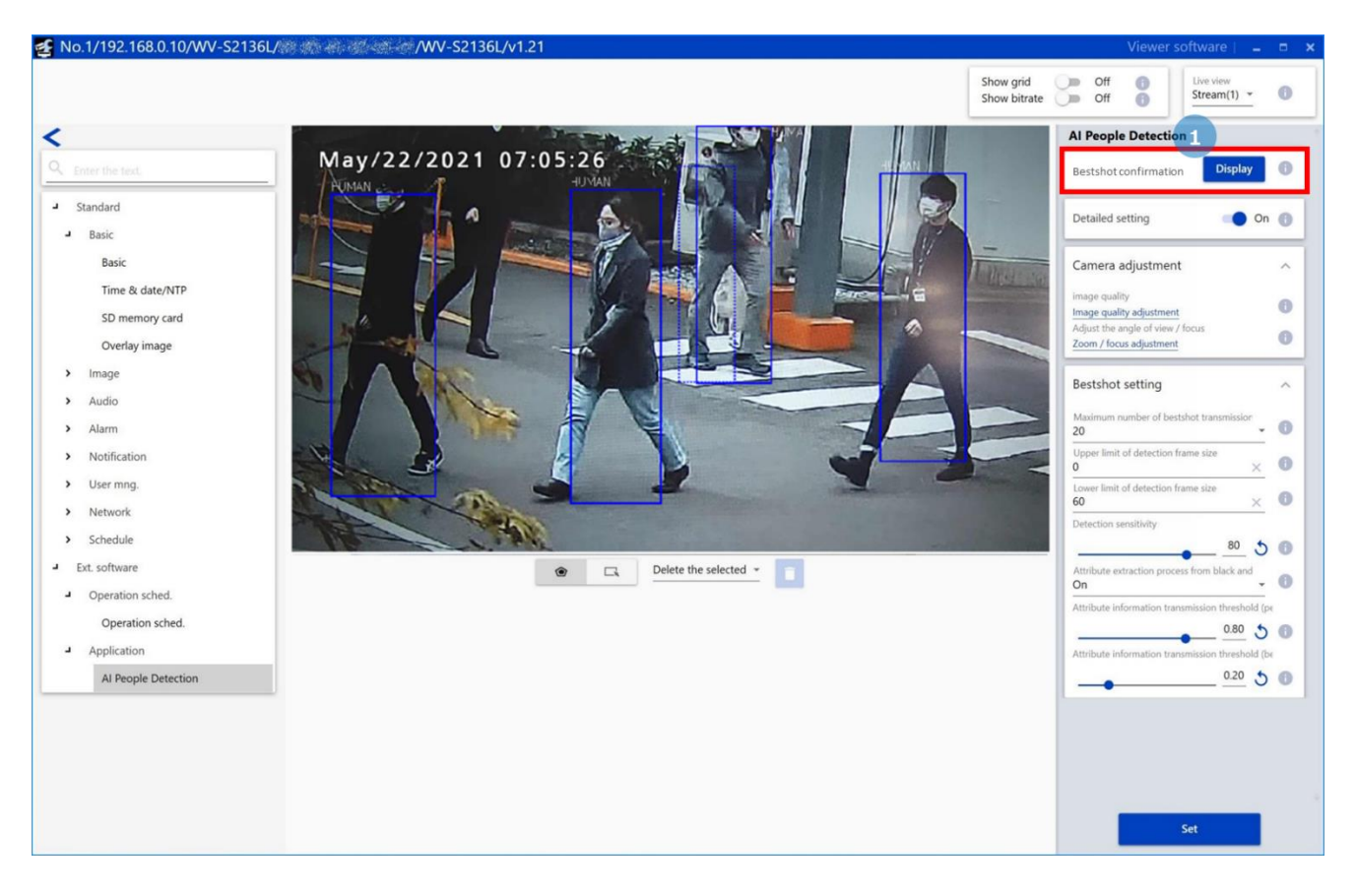

2. Click the start button on the bestshot confirmation window.

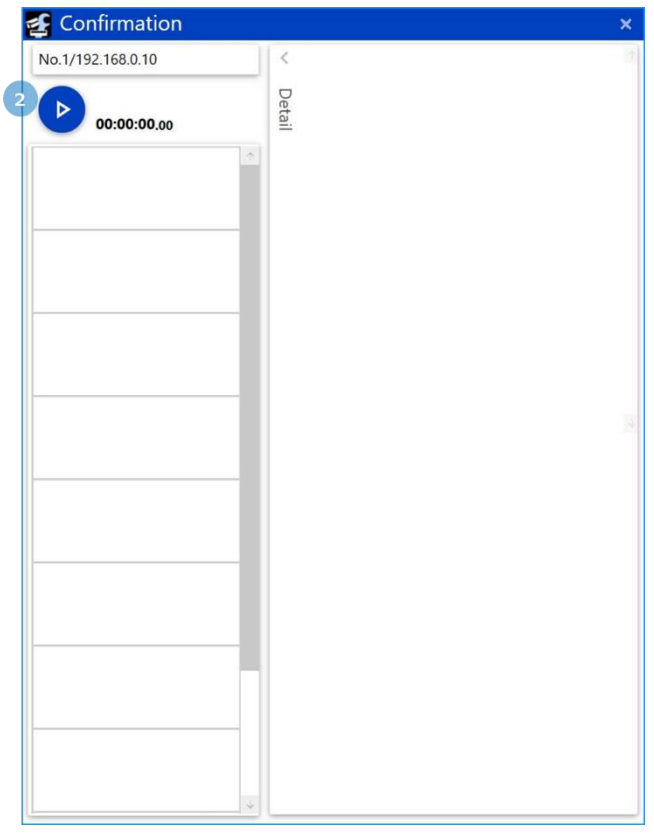

3. Bestshot images and the following items will be displayed.

- The time when the person is detected.

- Whether the size of the person is the recommended size.

- The size of the bestshot image.

For more accurate classification, adjust the camera so that "Size" is OK as possible.

4. Click the bestshot image to show the detailed attribute.

Following is a list of the detailed attributes.

- Gender (Male/Female)
- Age (0-10/11-20/21-60/60-)
- Hair length (Long/Short/Hat)
- Hair color (Black/Brown/White/Gray/Gold)
- Sunglasses (Sunglass/No Sunglass)
- Bear (Beard/No Beard)
- Mask (Mask/No Mask)
- Tops type (Long/Short)
- Tops color (Black/Brown/White/Gray/ Green/Red/Blue/Yellow/Orange/Purple/Pink)
- Bottoms type (Long/Short)
- Bottoms color (Black/Brown/White/Gray/ Green/Red/Blue/Yellow/Orange/Purple/Pink)
- Bag (Bag/No Bag)
- Bags color (Black/Brown/White/Green/Red/Blue/Yellow/Orange/Purple/Pink)
- Shoes (Black/Brown/White/Green/Red/Blue/Yellow)

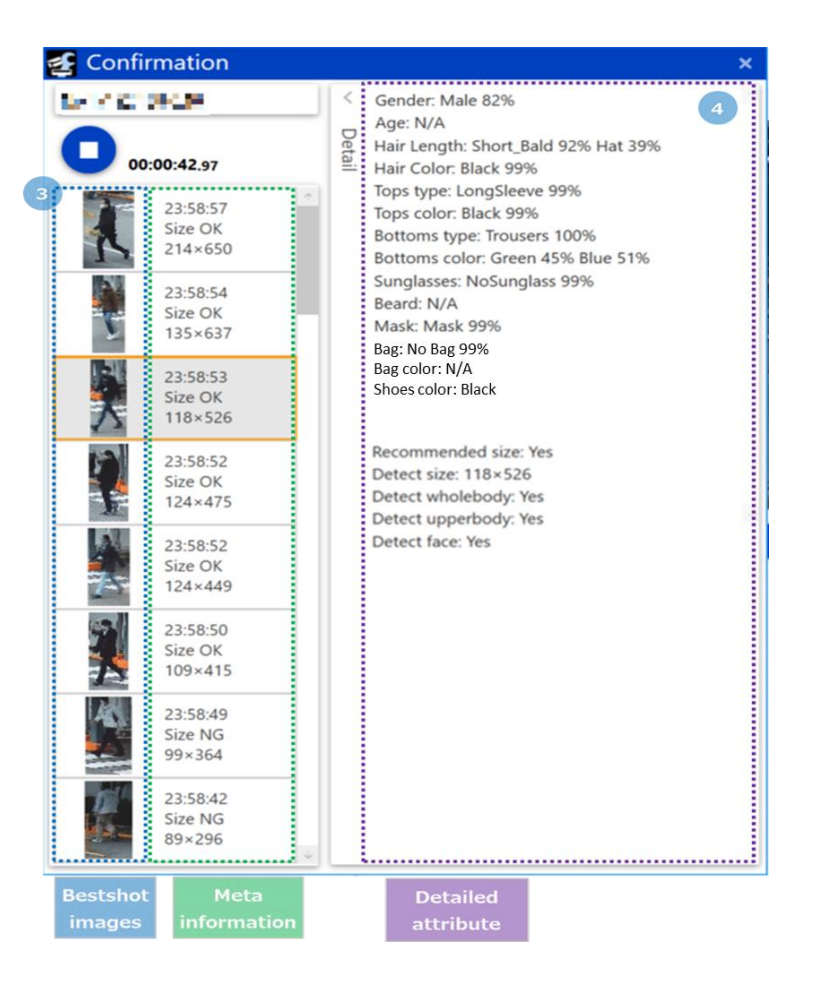

# <span id="page-35-0"></span>**Detail settings**

## <span id="page-35-1"></span>**(1) Open the Camera Advanced Settings menu**

↖

Double-click the thumbnail of camera to set.

The Camera Advanced Settings menu will open.

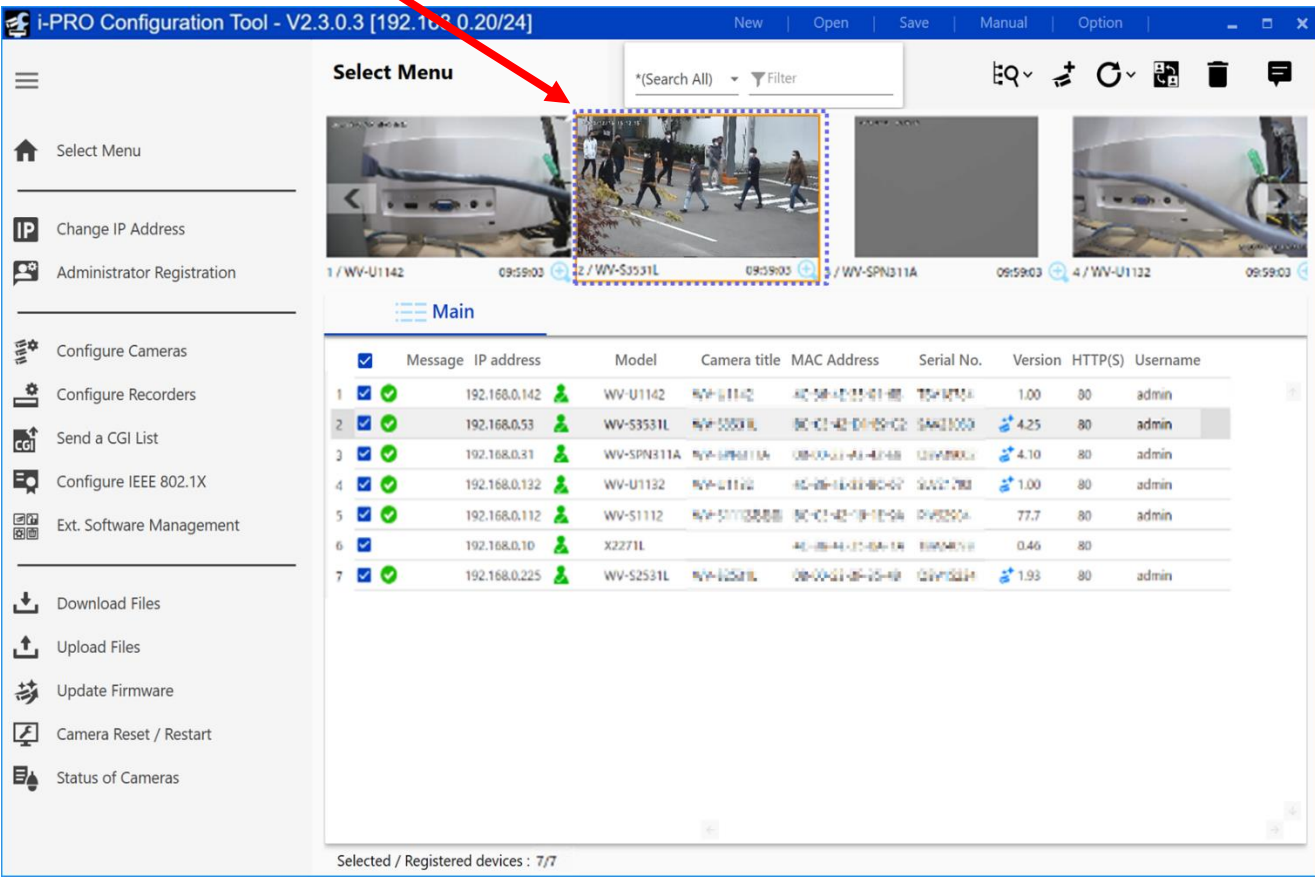

#### ■ Open the setting menu

Click [AI People Detection] under [Ext. software] of the iCT. The setting menu of the AI People Detection will open.

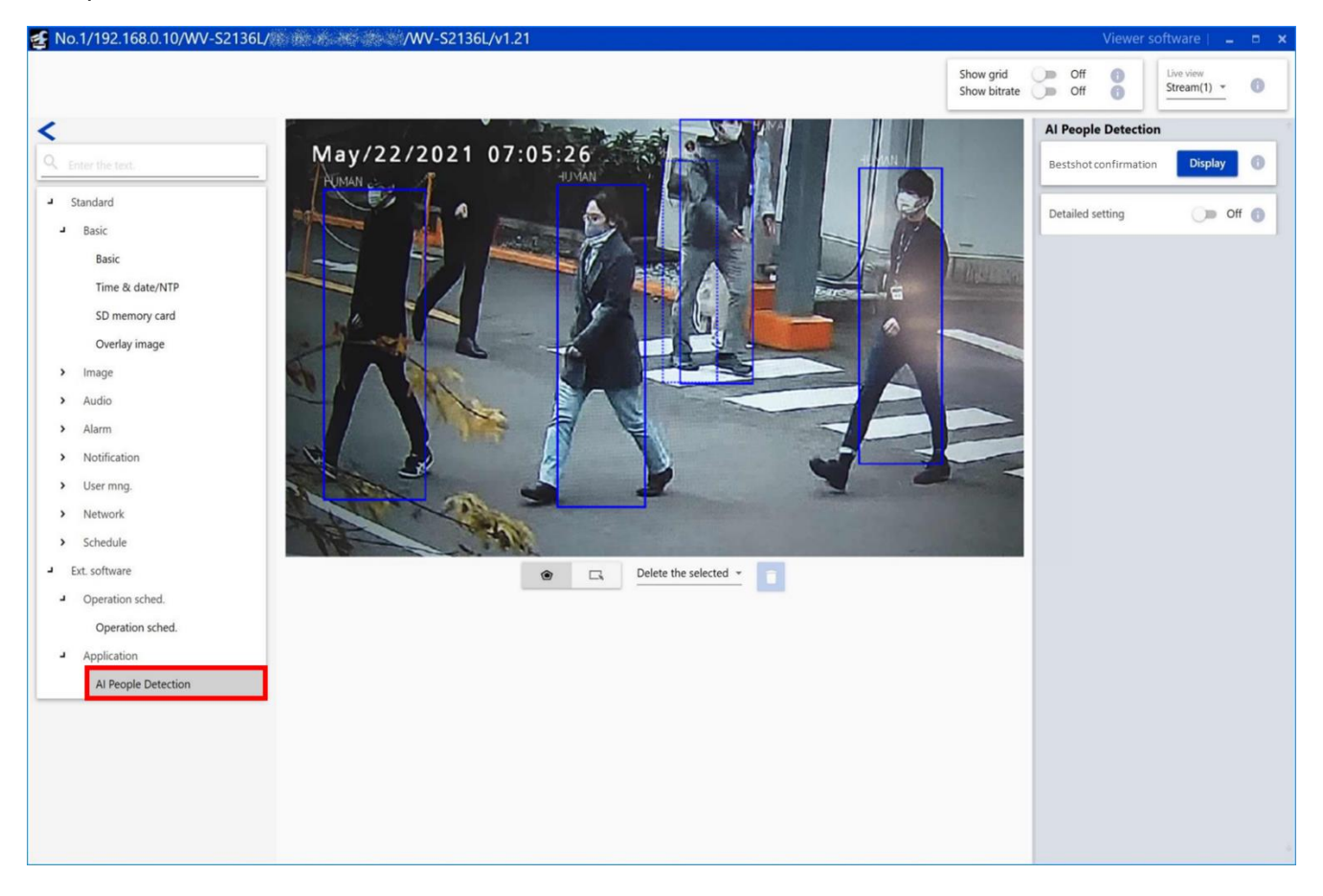

#### **Important:**

• The "AI People Detection Setup" page cannot be opened even by clicking [AI People detection] or [Setting Menu] on the "Extension Software" page of the setting menu of the camera. To open the "AI People Detection Setup" page, use the iCT.

#### <span id="page-37-0"></span>**(2) Mask area settings**

#### **■ Mask area settings**

A mask area can be specified and set by drawing an area where object detection is not to be performed.

Up to 8 mask areas can specified and up to 16 vertices can be set for each area. The set mask areas will be displayed translucent.

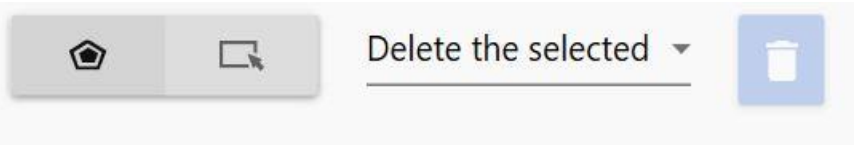

Default: No mask area is set.

#### **Note:**

• In case that the midpoint at the bottom of the object detection frame is in the mask area, the object is judged to exist in the mask area.

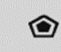

**•** : Click to create a new mask area.

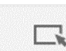

 $\Box$ : Click to select a mask area.

#### **[Mask area deletion]**

An existing mask area can be deleted. "Delete the selected" and "Delete all" are available.

Default: Delete the selected motion detection mask area

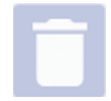

: Click after selecting "Delete the selected" or "Delete all" to delete the existing mask area(s).

#### **Note:**

• Mask area settings is unavailable when "Show grid" is on.

### <span id="page-38-0"></span>**(3) Detail settings**

#### **■Bestshot confirmation**

[Display] button: Click to open the bestshot confirmation window as a separate window.

#### **■Detailed setting**

When "On" is selected, adjustment of the camera and the bestshot setting will become available. The bestshot setting is used to set the detection threshold, the size of person to detect and so on. Default: Off

#### **■Camera adjustment**

[Image quality adjustment]: Click to shift to the image adjustment page of the camera. [Zoom/focus adjustment]: Click to shift to the zoom/focus adjustment page of the camera.

#### **■Bestshot setting**

#### **[Maximum number of bestshot transmission]**

Set the number of bestshot images to be transmitted at once. Default: 20

#### **[Upper limit of detection frame size]**

Set the maximum size (width) of an object (person) to be detected. Default: 0

#### **[Lower limit of detection frame size]**

Set the minimum size (width) of an object (person) to be detected.

Default: 60

#### **Note:**

• When 0 is set for the maximum or minimum frame size, it means that there is no limit in the detection size.

### **Al People Detection** 6 **Display Bestshot confirmation Detailed setting** On G Camera adjustment image quality Image quality adjustment Adjust the angle of view / focus 0 Zoom / focus adjustment **Bestshot setting** ᄉ Maximum number of bestshot transmission 6 20 Upper limit of detection frame size Œ  $\Omega$ Lower limit of detection frame size O 60 Detection threshold 20 Œ. Attribute extraction process from black and On Attribute information transmission threshold (pe 0.80 Attribute information transmission threshold (be  $0.20$  $\bigoplus$ Period to become bestshot target (sec)  $1.0$ G Distance moved to become bestshot target (%) 50 Œ Attribute extraction for bag and shoes On Set

#### **[Detection threshold]**

Set the detection threshold. The smaller the value is, the easier the detection of person presence becomes. However, false detection may also increase.

1 - 99

Default: 20

#### **[Attribute extraction process from black and white video]**

Determine whether to execute the attribute classification of person when the input video is black and white. Default: On

#### **[Attribute information transmission threshold (periodic transmission)]**

Transmit attribute information having a score higher than the threshold value together with detection result information scheduled to transmit periodically.

0.00 - 1.00

Default: 0.80

#### **[Attribute information transmission threshold (bestshot transmission)]**

Transmit attribute information having a score higher than the threshold value together with bestshot images. 0.00 - 1.00

Default: 0.20

#### **[Period to become bestshot target]** • available for iCT V2.4 or later

Set the period until detected object becomes bestshot target.

0.1 - 6553.5 Default: 1.0 (sec.)

#### **[Distance moved to become bestshot target]** • available for iCT V2.4 or later

Set the distance moved (as a percentage of the width of the detection frame) until detected object becomes bestshot target.

1 - 65535 Default:50 (%)

#### **[Attribute extraction for bag and shoes]**

Determine whether to perform attribute classification of shoes and bags. Default: On

#### **■[Set]**

Click to enable the content of the bestshot setting and the mask area setting.

## <span id="page-40-0"></span>**(4) Schedule settings**

### **■Open the setting menu**

Click [Operation sched.] under [Ext. software] of the iCT. The setting menu on the schedule will open.

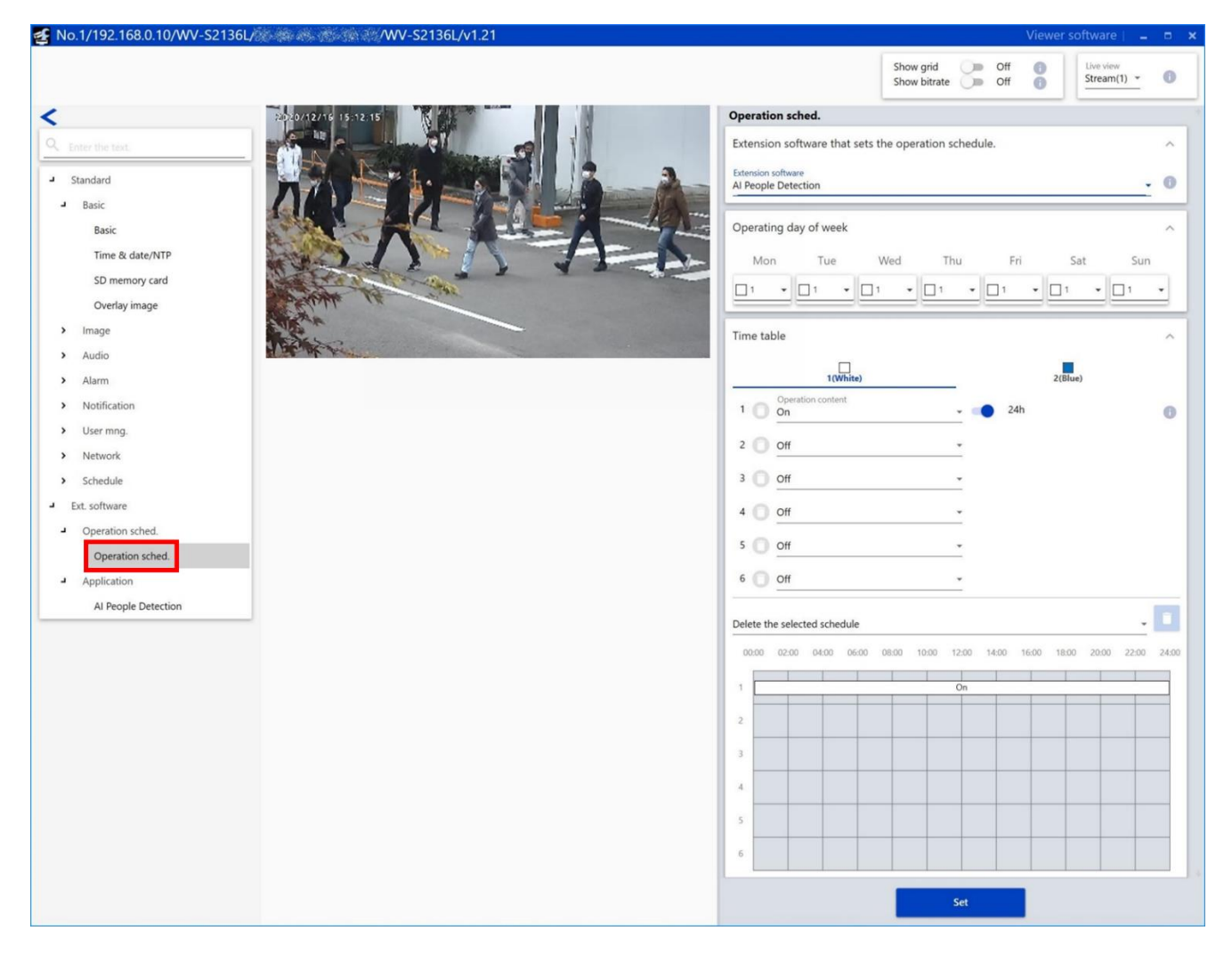

#### **■Schedule settings**

#### **[Extension software that sets the operation schedule]**

Select "AI People Detection".

#### **[Operating day of week]**

Set the days of the week to operate the AI People Detection.

Select the days of the week when the AI People Detection is performed on "Time table 1" and "Time table 2" respectively. When "Off" is selected for a day of the week, it will not be performed on the corresponding day of the week.

Default: Time table 1 for all days of the week

### **[Time table]**

Set the time when the AI People Detection is performed and the operation content. Up to 6 time periods can be set on each of "Time table 1" and "Time table 2".

#### **• Operation content**

Determine whether to perform the AI People Detection.

On: Performs the AI People Detection.

Off: Does not perform the AI People Detection.

Set the operation time for the item set to "On". When "24h" is set, the AI People Detection performs all day.

Default:

[Time table 1]

- Time 1: On, "24h" is set
- Time 2 to Time 6: Off

[Time table 2]

• Time 1 to Time 6: Off

### **[Set]**

Click to enable the setting content of the operating schedule.

#### **Important:**

• When "Off" is set for the operating schedule on the camera side, it makes impossible to open the setting menu of the AI People Detection.

# <span id="page-42-0"></span>**AI Vehicle Detection**

# <span id="page-42-1"></span>**Preface**

# <span id="page-42-2"></span>**Outline**

This Extension Software "AI Vehicle Detection" (hereinafter referred to as "this product") is designed to enhance the value of network cameras with AI engine (hereinafter referred to as "camera"). By installing this product on the camera, notification of vehicle's information to multi AI server, by the vehicle detection function and the attribute classification function.

Refer to the i-PRO configuration tool (hereinafter referred to as "iCT") \*1 V2.0 or greater for how to configure the settings of this product.

\*1 Refer to the following URL for iCT. <https://i-pro.com/global/en/surveillance/tools/ict>

#### **Important:**

- This product cannot be installed on multiple cameras.
- Refer to the following URL for models that support this product, software version information and notes about installing multiple extension software.

[https://i-pro.com/global/en/surveillance/training\\_support/support/technical\\_information/](https://i-pro.com/global/en/surveillance/training_support/support/technical_information/) <Control No.: C0103>

## <span id="page-42-3"></span>**Features**

• This product classifies attribute of detected vehicle and transmits the best-shot images and the attribute information to the VMS server.

- This product has the following features.
	- 1. Classifies vehicle's attributes from 7 car types and 10 colors.
	- 2. Transmits best-shot images of up to 20 vehicles and attribute information.
	- 3. Up to 8 mask areas can be set to prevent false detection.

Following is a list of the attributes.

- Type (Truck/Bus/SUV/Van/Sedan/Pickup/Two wheels)
- Color (Black/Brown/White/Gray/Green/Red/Blue/Yellow/Purple/Pink)

## <span id="page-42-4"></span>**About the Operating Instructions**

This manual explains the method of installing this product in a camera, settings that need to be made before starting to operate this product, and the method of operation for using this product. Since this product is used after being installed on a camera, before using this product always be sure to also read the Operating Instructions of the camera with which this product is to be used.

• Depending on the version of iCT to use, its screen may be different from the screen shown in this manual.

• In this manual, a personal computer is referred to as a PC.

## <span id="page-43-0"></span>**System requirements for a PC**

For the requirements of PC which are used for settings, refer to the Operating Instructions of a camera.

## <span id="page-43-1"></span>**Open source software used**

• This product uses the following open source software.

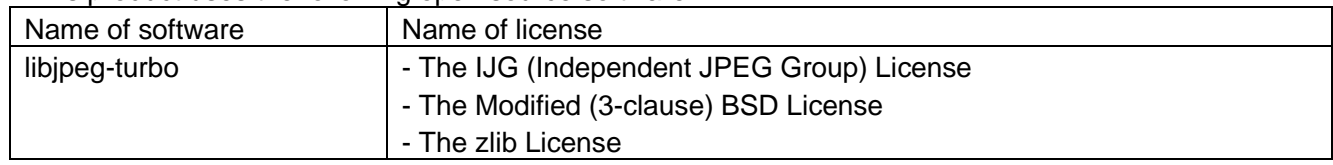

• For the corresponding license statement, refer to "Open Source Software" on page 64.

# <span id="page-43-2"></span>**Copyright**

Distributing, copying, disassembling, reverse compiling and reverse engineering of the software provided with this product are all expressly prohibited. In addition, exporting any software provided with this product violating export laws is prohibited.

# <span id="page-43-3"></span>**Disclaimer of warranty**

IN NO EVENT SHALL i-PRO Co., Ltd. BE LIABLE TO ANY PARTY OR ANY PERSON, EXCEPT FOR REPLACEMENT OR REASONABLE MAINTENANCE OF THE PRODUCT, FOR THE CASES INCLUDING BUT NOT LIMITED TO BELOW:

- (1) ANY LOSS OR DAMAGE, INCLUDING WITHOUT LIMITATION, DIRECT OR INDIRECT, SPECIAL, CONSEQUENTIAL OR EXEMPLARY, ARISING OUT OF OR RELATING TO THE PRODUCT;
- (2) INCONVENIENCE OR ANY LOSS ARISING WHEN IMAGES ARE NOT DISPLAYED, DUE TO ANY REASON OR CAUSE INCLUDING ANY FAILURE OR PROBLEM OF THE PRODUCT;
- (3) ANY PROBLEM, CONSEQUENTIAL INCONVENIENCE, OR LOSS OR DAMAGE, ARISING OUT OF THE SYSTEM COMBINED WITH THIRD PARTY DEVICES;
- (4) ANY CLAIM OR ACTION FOR DAMAGES BROUGHT BY ANY PERSON OR ORGANIZATION AS A PHOTOGRAPHED SUBJECT DUE TO VIOLATION OF PRIVACY CONCERNING A SURVEILLANCE CAMERA'S PICTURE OR SAVED DATA, FOR SOME REASON (INCLUDING USE WHEN USER AUTHENTICATION ON THE AUTHENTICATION SETTING SCREEN IS SET TO OFF), BECOMING PUBLIC OR BEING USED FOR ANY PURPOSE;
- (5) LOSS OF REGISTERED DATA CAUSED BY ANY FAILURE (INCLUDING INITIALIZATION OF THE PRODUCT DUE TO FORGOTTEN UTHENTICATION INFORMATION SUCH AS A USER NAME AND PASSWORD).

# <span id="page-43-4"></span>**Limitation of liability**

THIS PUBLICATION IS PROVIDED "AS IS" WITHOUT WARRANTY OF ANY KIND, EITHER EXPRESS OR IMPLIED, INCLUDING BUT NOT LIMITED TO, THE IMPLIED WARRANTIES OF MERCHANTABILITY, FITNESS FOR ANY PARTICULAR PURPOSE, OR NON-INFRINGEMENT OF THE THIRD PARTY'S RIGHT.

THIS PUBLICATION COULD INCLUDE TECHNICAL INACCURACIES OR TYPOGRAPHICAL ERRORS. CHANGES ARE ADDED TO THE INFORMATION HEREIN, AT ANY TIME, FOR THE IMPROVEMENTS OF THIS PUBLICATION AND/OR THE CORRESPONDING PRODUCT(S).

# <span id="page-44-0"></span>**Before using this product**

The following may cause detection failure, false detection or false attribute classification.

- Luminance level of image is too low (During nighttime, etc.)
- White balance of the image is shifted.
- A backlight is projected in the image.
- A strong light is projected in the image.
- Movement of the object is too fast.
- Affected by irregular light irradiation, for example, only a part of the object is lighted or shaded.
- The object is too big or too small.
- A part of the object is hidden.
- The object is out of focus.
- A signboard containing vehicle is in the image.
- There are too many objects.
- A plurality of vehicles are crossing with each other or crowded.
- Dirt or water droplets are on the dome cover of the camera.
- The camera is shaking.
- Weather condition is extremely poor.

Other precautions are as follows.

• When the shooting areas (the screen) have objects that can cause false detections, false detections can be reduced by setting mask areas.

• Update to the latest firmware to prevent unexpected access to the camera by the third party, which may cause infringement of privacy rights, leaking of information, and other issues.

• In no event shall we be liable to any party or any person for any problem, consequential inconvenience, or loss or damage, arising out of the settings of this product.

• In no event shall we be liable for any accidents or loss.

# <span id="page-45-0"></span>**Operations flow**

Download the AI Vehicle Detection from the following URL. [https://i-pro.com/global/en/surveillance/training](https://i-pro.com/global/en/surveillance/training-support/documentation-database-list#software-intelligent_analytics)[support/documentation-database-list#software](https://i-pro.com/global/en/surveillance/training-support/documentation-database-list#software-intelligent_analytics)[intelligent\\_analytics](https://i-pro.com/global/en/surveillance/training-support/documentation-database-list#software-intelligent_analytics)

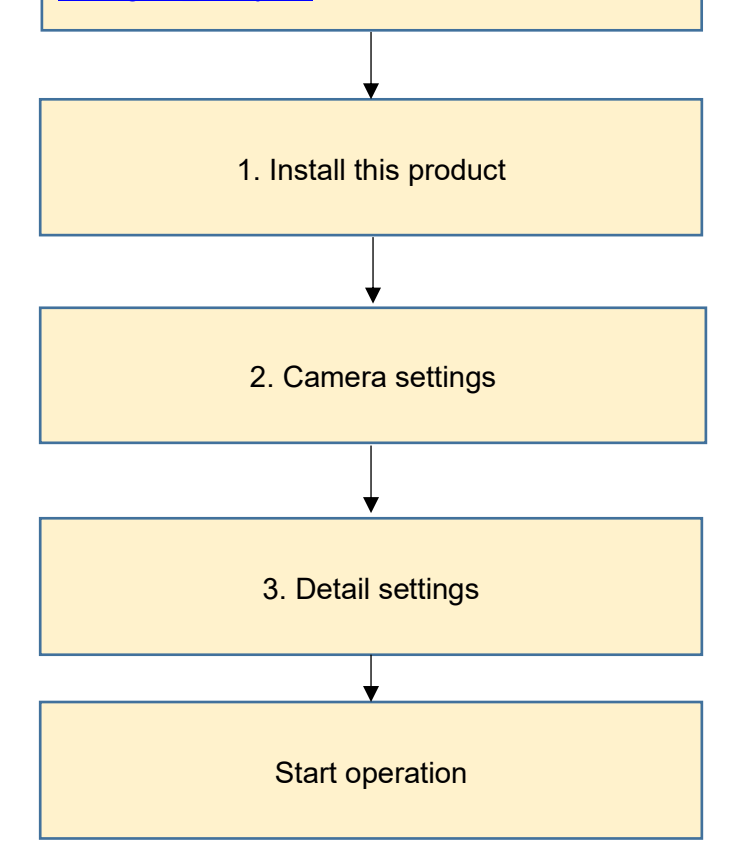

# <span id="page-46-0"></span>**Install this product**

Download and install this product on the camera in use in the following procedure.

(1) Download the "AI Vehicle Detection" from the following URL and save it onto the PC.

[https://i-pro.com/global/en/surveillance/training-support/documentation-database-list#software](https://i-pro.com/global/en/surveillance/training-support/documentation-database-list#software-intelligent_analytics)[intelligent\\_analytics](https://i-pro.com/global/en/surveillance/training-support/documentation-database-list#software-intelligent_analytics)

<Model Name: Multi-AI System - Camera extension software>

#### **Important:**

• Do not use a blank (space) and double-byte characters for the name of the destination directory.

- (2) Select "Ext. Software Management" from the sub menu of iCT and then click [App. Installation/Update].
- (3) Select target cameras to install the application. Multiple cameras can be selected.
- (4) Fill out the following items on the setting menu.

・Extension software: Select "AI Vehicle Detection"

・Folder: Specify the destination directory of the extension software downloaded in (1).

(5) Click the [Confirm] button.

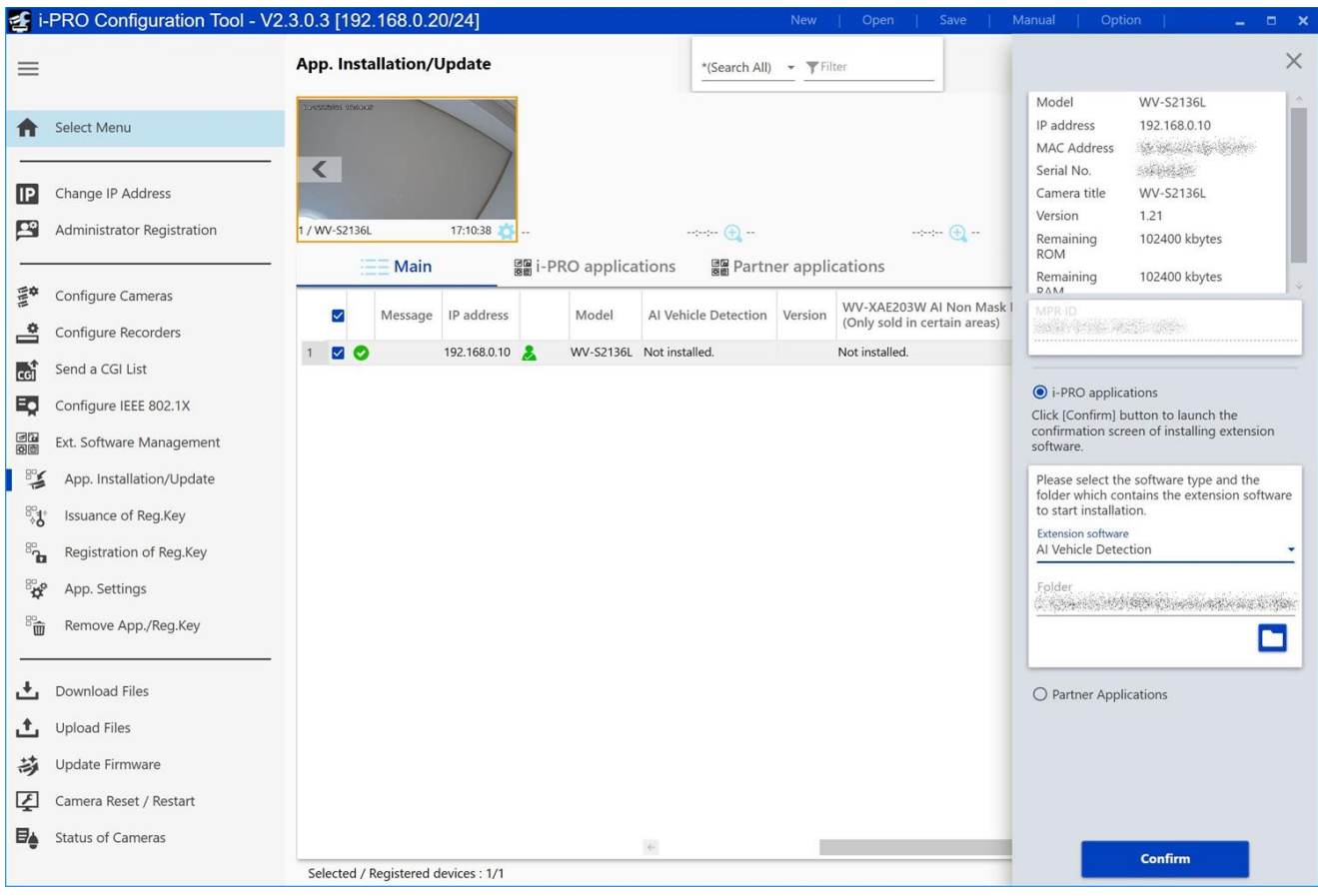

(6) Check to be sure that a check mark is on the target camera and the version of the application to be registered/updated is correct on the confirmation window and then click the [Start] button.

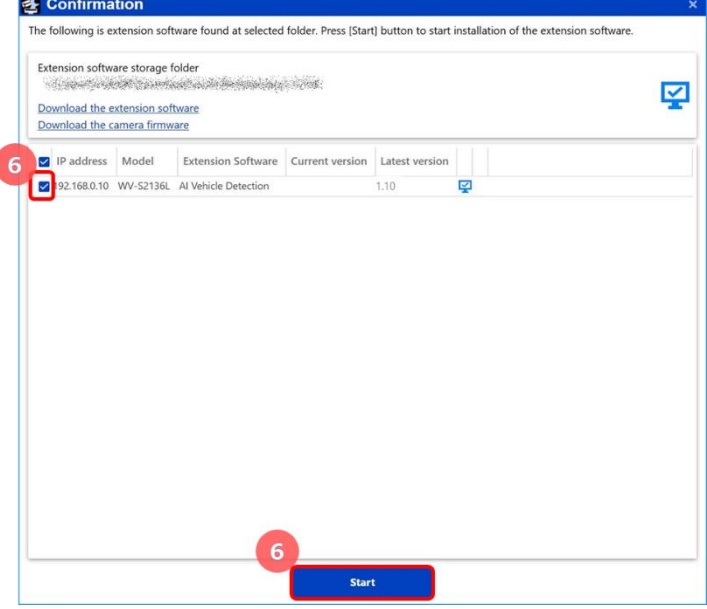

(7) When the process progress window will be displayed, check to be sure that the installation is correctly completed.

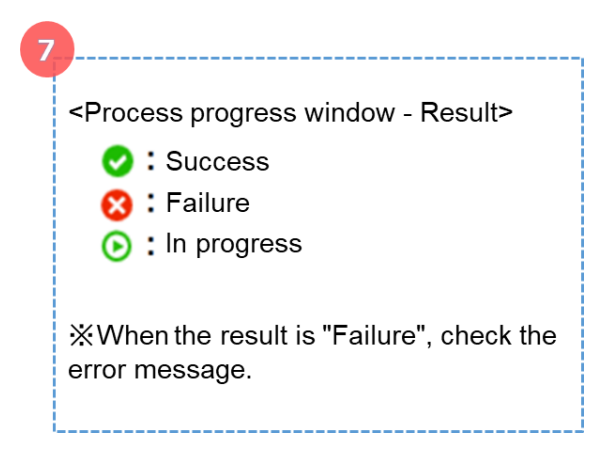

#### **Important:**

- Do not turn off the power of the camera during the installation process.
- Do not perform any operation during the installation process and wait until it completes.
- When the installation is failed, check the message in the error content of the message field.

# <span id="page-48-0"></span>**Camera settings**

## <span id="page-48-1"></span>**(1) Open the Camera Advanced Settings menu**

Double-click the thumbnail of camera to set.

The Camera Advanced Settings menu will open.

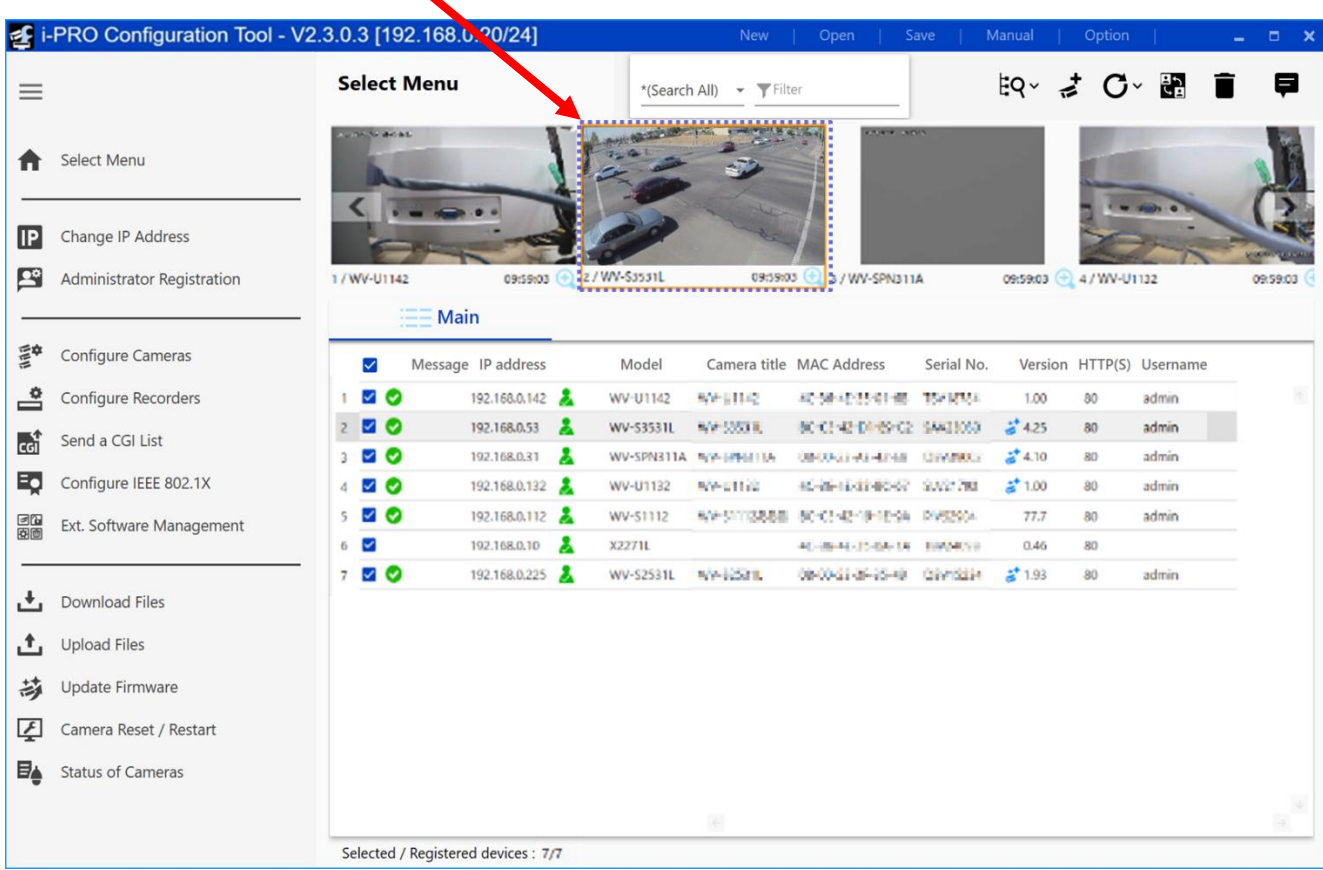

## <span id="page-49-0"></span>**(2) Adjust the camera**

Adjust image and zoom/focus of the camera on the Camera Advanced Settings menu.

1. Click [AI Vehicle Detection] under [Ext. software] of the iCT. The setting menu of the AI Vehicle Detection will open.

- 2. Set [Detailed setting] to On.
- 3. Adjust the camera.

[To image quality adjustment]: Click to shift to the image adjustment page of the camera.

[To zoom/focus adjustment]: Click to shift to the zoom/focus adjustment page of the camera.

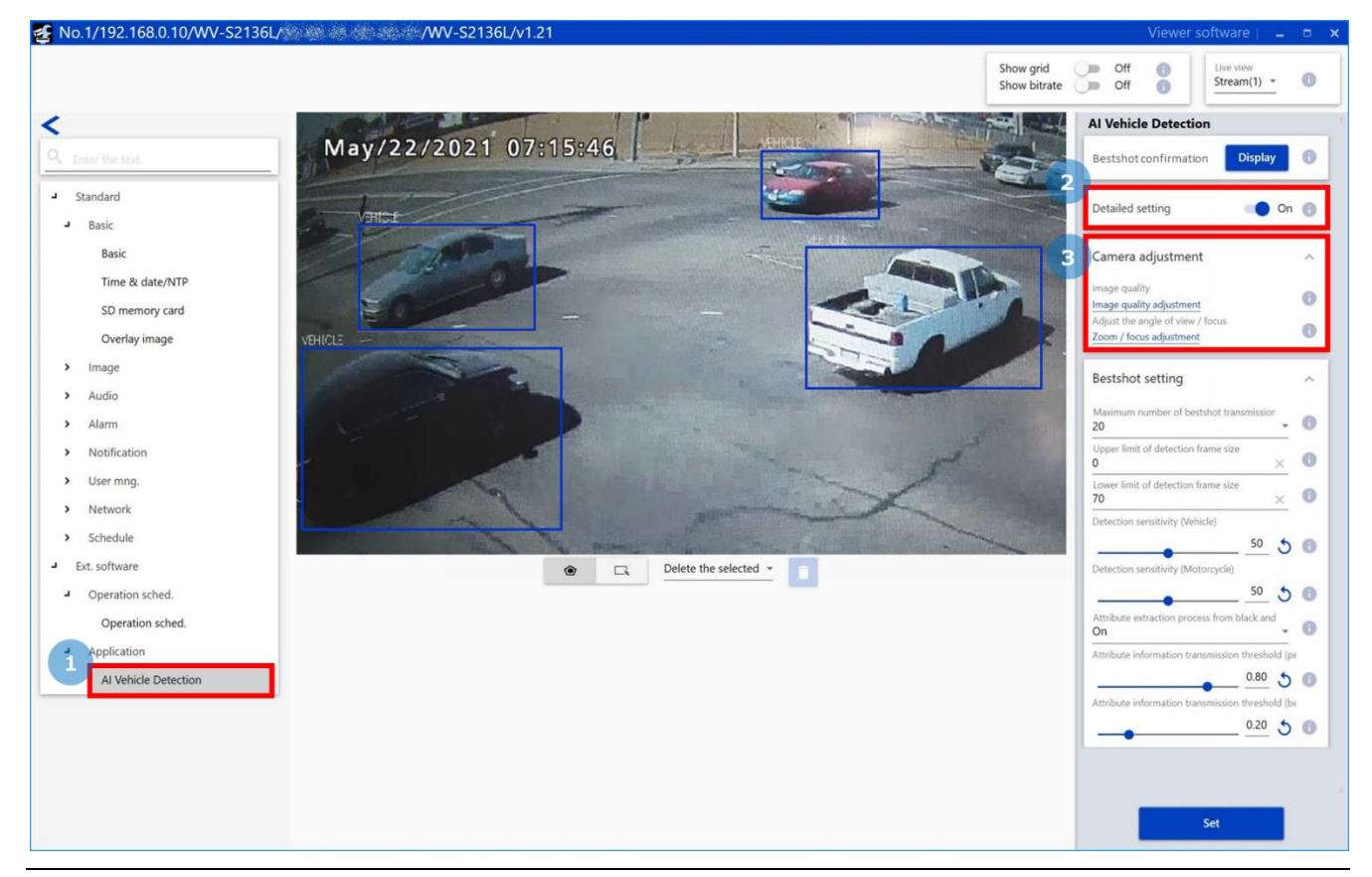

#### **Note:**

- The color of the image may change, when the super dynamic is turned on.
- Manual zoom/focus adjustment is required for some cameras.

## <span id="page-50-0"></span>**(3) Check if vehicle can be detected**

Adjust the camera while shooting vehicle so that the following items are satisfied.

- Whether the vehicle can be detected.
- Whether the size of the vehicle is the recommended size for the attribute classification.

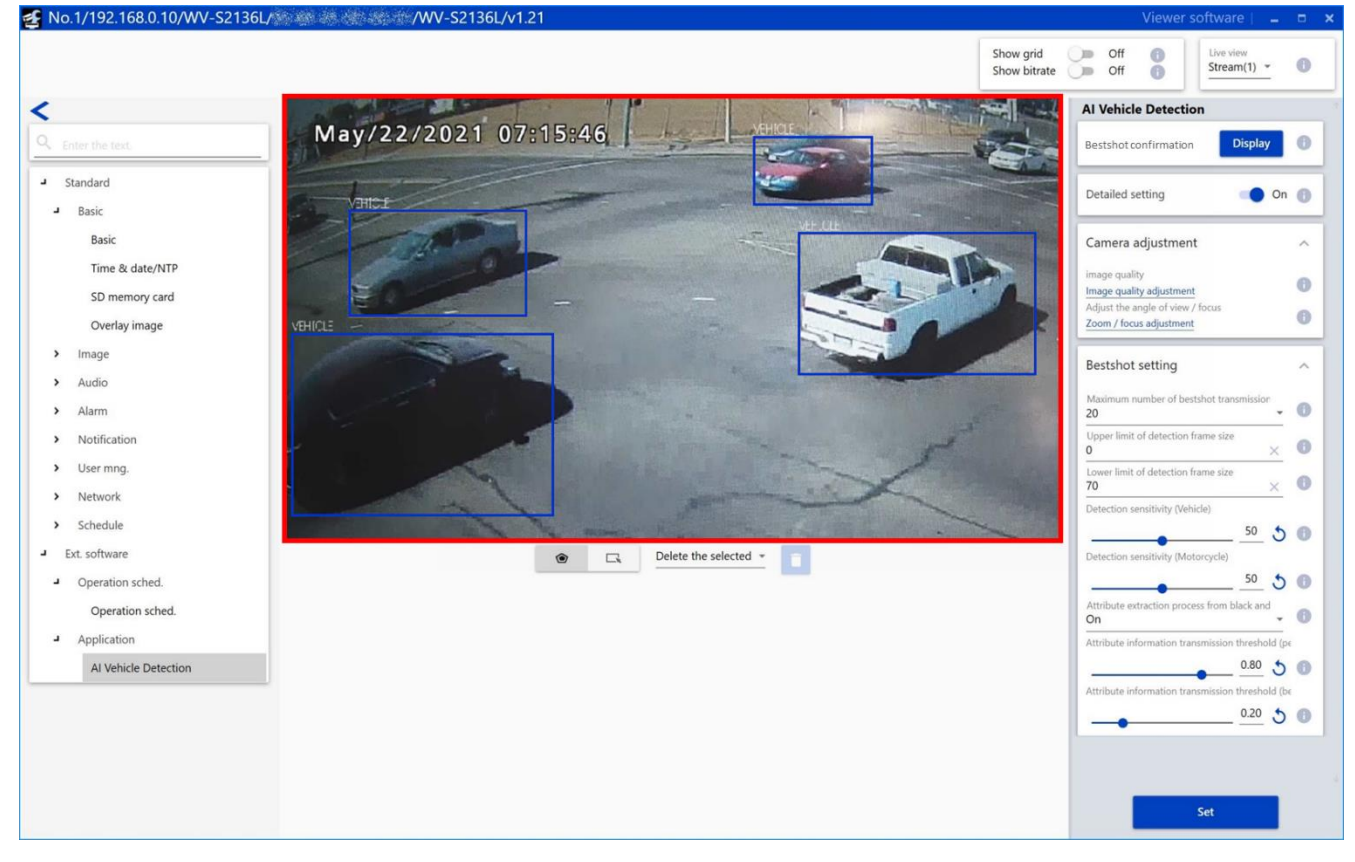

Blue frame will be attached to the detected vehicle.

The solid frame shows that it is the recommended size, and the dotted frame shows that it is not the recommended size.

• Refer to the following URL for the recommended size. [https://i-pro.com/global/en/surveillance/training\\_support/support/technical\\_information/](https://i-pro.com/global/en/surveillance/training_support/support/technical_information/) <Control No.: C0320>

#### **Note:**

- In the following cases, the frame for vehicle may not be displayed.
	- WV-XAE200W and AI People Detection are running.
	- More than 20 people and more than 20 vehicles are detected.

## <span id="page-51-0"></span>**(4) Check bestshot images and attribute**

1. Click the [Display] button on the setting menu of the AI Vehicle Detection. Check if the frame is attached to vehicle. If not, adjust the installation position of the camera.

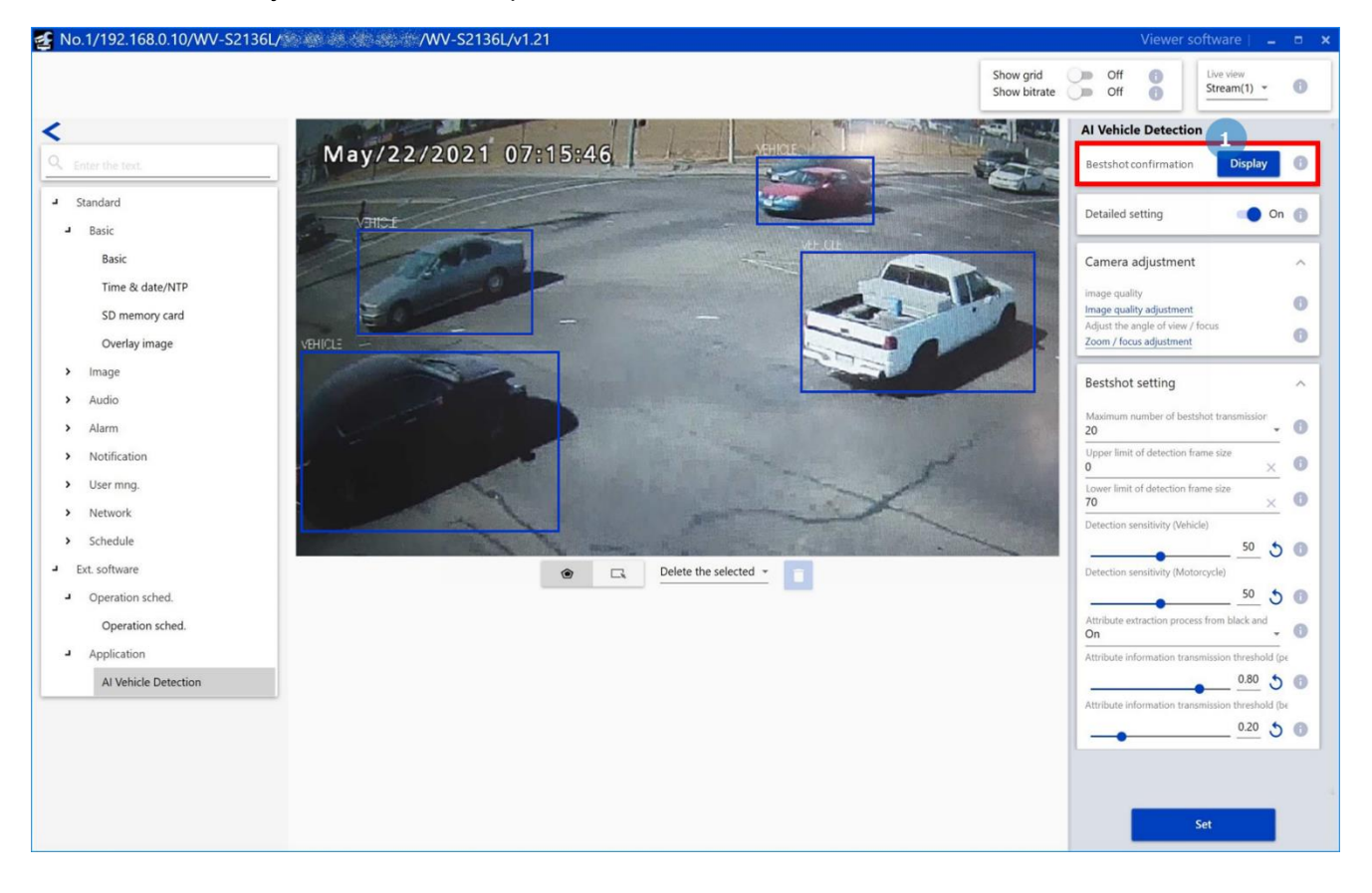

2. Click the start button on the bestshot check window.

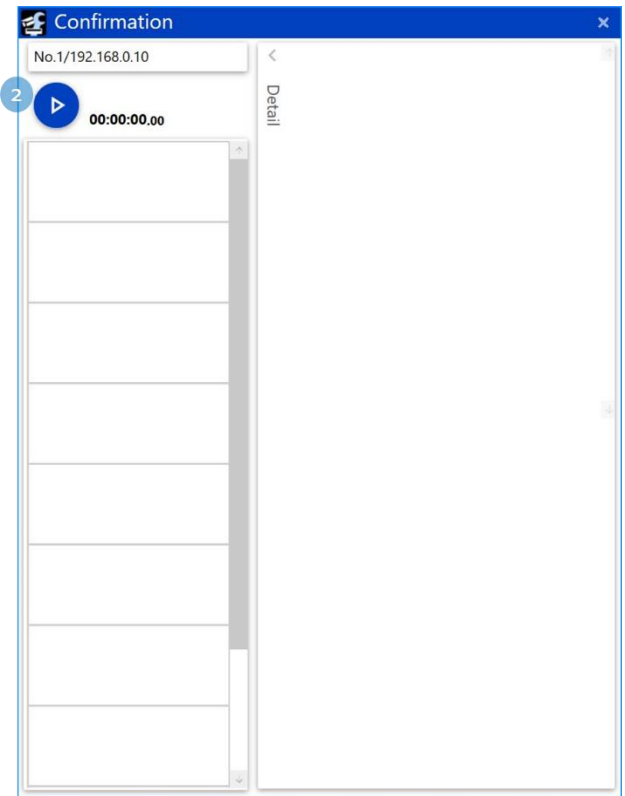

3. Bestshot images and the following items will be displayed.

- The time when the vehicle is detected.
- Whether the size of the vehicle is the recommended size.
- The size of the bestshot image.

For more accurate classification, adjust the camera so that "Size" is OK as possible.

4. Click the bestshot image to show the detailed attribute.

Following is a list of the detailed attributes.

- Type (Truck/Bus/SUV/Van/Sedan/ Pickup/Two wheels)
- Color (Black/Brown/White/Gray/ Green/Red/Blue/Yellow/Purple/Pink)

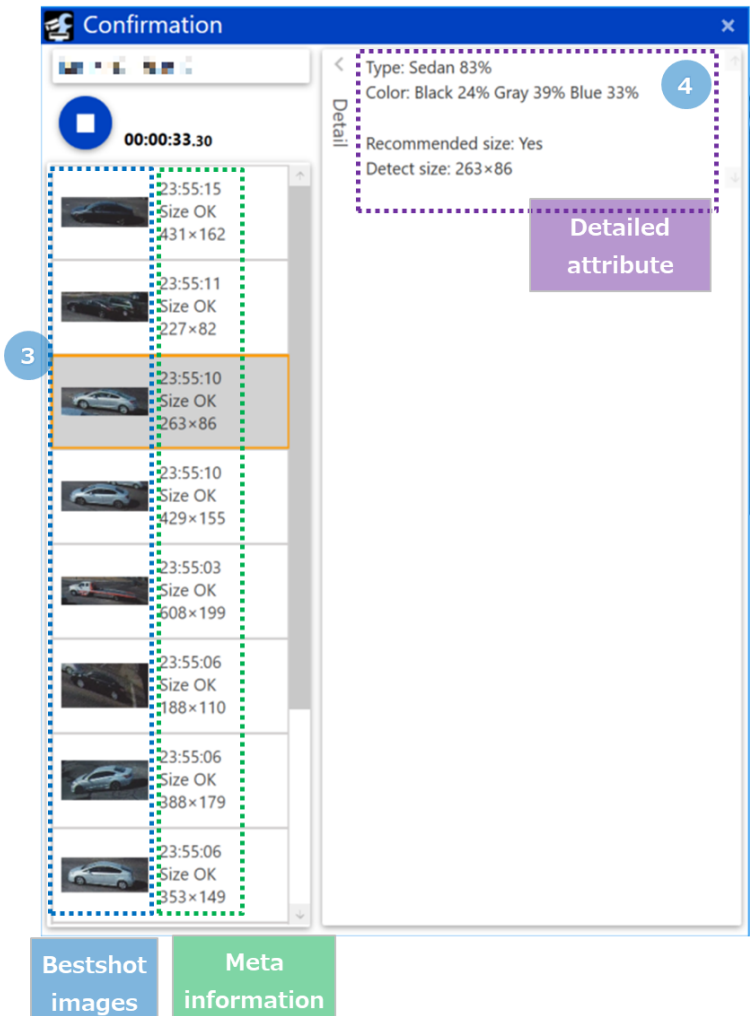

# <span id="page-53-0"></span>**Detail settings**

## <span id="page-53-1"></span>**(1) Open the Camera Advanced Settings menu**

Double-click the thumbnail of camera to set.

The Camera Advanced Settings menu will open.

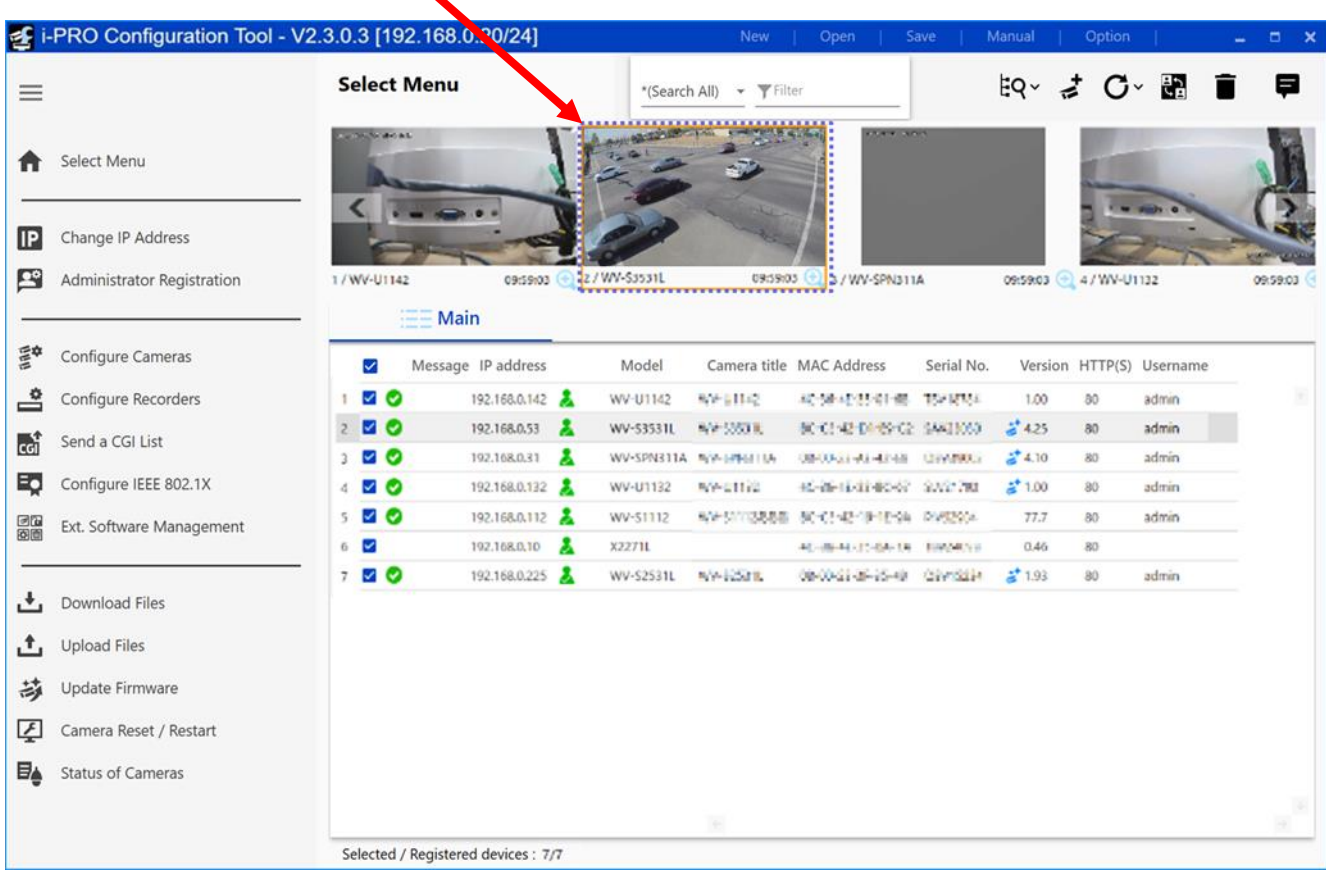

#### ■ Open the setting menu

Click [AI Vehicle Detection] under [Ext. software] of the iCT. The setting menu of the AI Vehicle Detection will open.

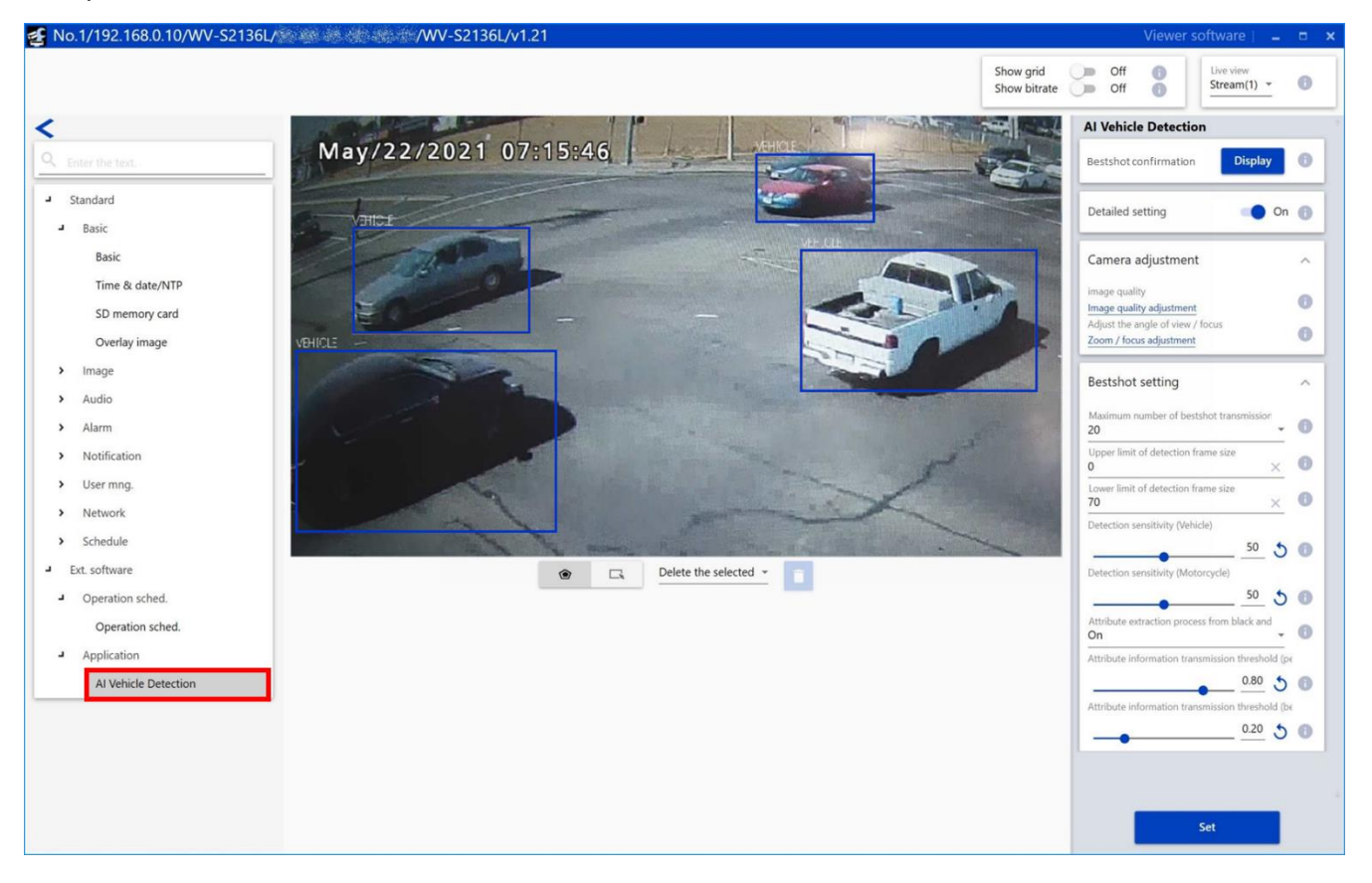

#### **Important:**

• The "AI Vehicle Detection Setup" page cannot be opened even by clicking [AI Vehicle detection] or [Setting Menu] on the "Extension Software" page of the setting menu of the camera. To open the "AI Vehicle Detection Setup" page, use the iCT.

#### <span id="page-55-0"></span>**(2) Mask area settings**

#### **■ Mask area settings**

A mask area can be specified and set by drawing an area where object detection is not to be performed.

Up to 8 mask areas can specified and up to 16 vertices can be set for each area. The set mask areas will be displayed translucent.

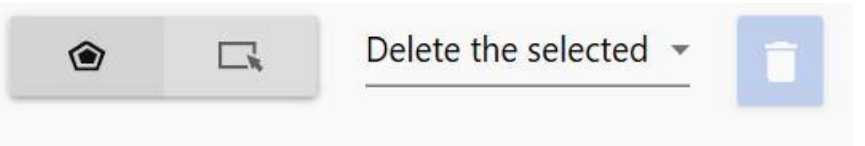

Default: No mask area is set.

#### **Note:**

• In case that the midpoint at the bottom of the object detection frame is in the mask area, the object is judged to exist in the mask area.

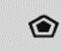

**•** : Click to create a new mask area.

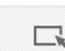

 $\Box$ : Click to select a mask area.

#### **[Mask area deletion]**

An existing mask area can be deleted. "Delete the selected" and "Delete all" are available.

Default: Delete the selected motion detection mask area

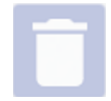

: Click after selecting "Delete the selected" or "Delete all" to delete the existing mask area(s).

#### **Note:**

• Mask area settings is unavailable when "Show grid" is on.

## <span id="page-56-0"></span>**(3) Detail settings**

#### **■Bestshot confirmation**

[Display] button: Click to open the bestshot confirmation window as a separate window.

#### **■Detailed setting**

When "On" is selected, adjustment of the camera and the bestshot setting will become available. The bestshot setting is used to set the detection threshold, the size of vehicle to detect and so on. Default: Off

#### **■Camera adjustment**

[Image quality adjustment]: Click to shift to the image adjustment page of the camera. [Zoom/focus adjustment]: Click to shift to the

zoom/focus adjustment page of the camera.

#### **■Bestshot setting**

#### **[Maximum number of bestshot transmission]**

Set the number of bestshot images to be transmitted at once. Default: 20

#### **[Upper limit of detection frame size]**

Set the maximum size (width) of an object (vehicle) to be detected.

Default: 0

#### **[Lower limit of detection frame size]**

Set the minimum size (width) of an object (vehicle) to be detected.

Default: 70

#### **Note:**

• When 0 is set for the maximum or minimum frame size, it means that there is no limit in the detection size.

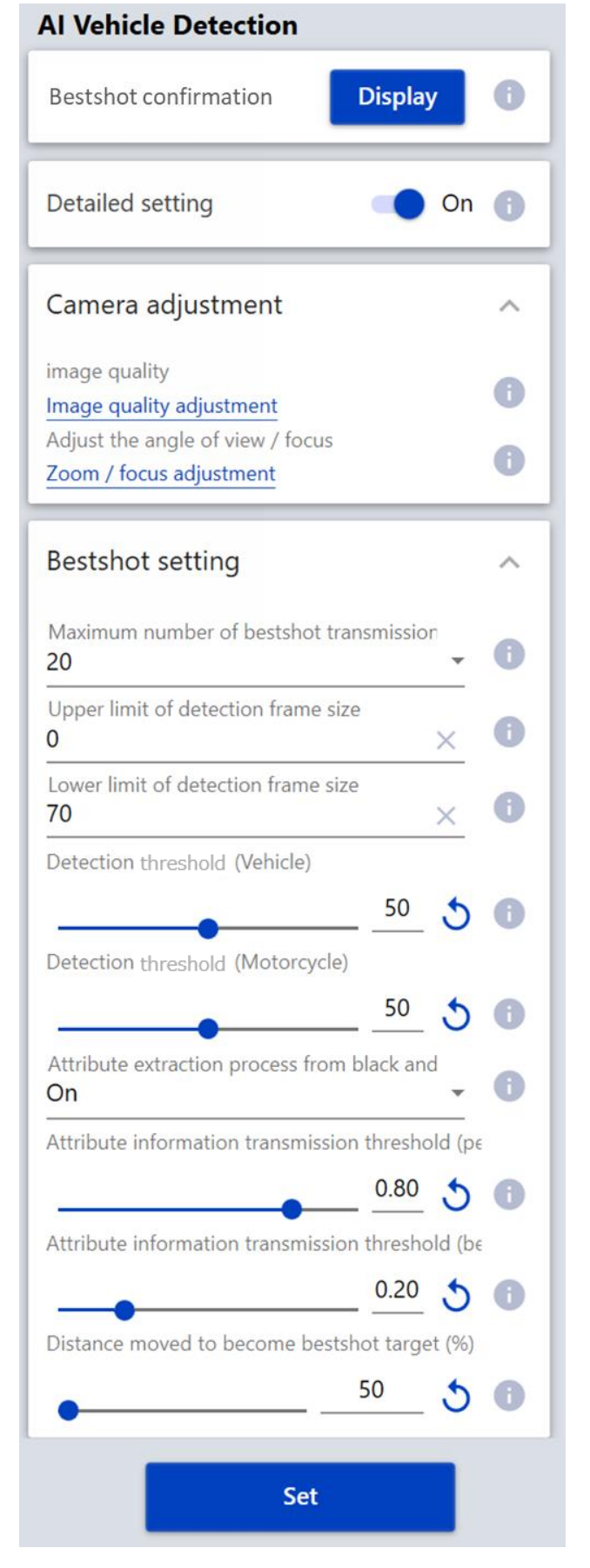

#### **[Detection threshold (Vehicle)]**

Set the detection threshold. The smaller the value is, the easier the detection of car presence becomes. However, false detection may also increase.

1 - 99

Default: 50

#### **[Detection threshold (Motorcycle)]**

Set the detection threshold. The smaller the value is, the easier the detection of two wheeled vehicle presence becomes. However, false detection may also increase.

1 - 99

Default: 50

#### **[Attribute extraction process from black and white video]**

Determine whether to execute the attribute classification of person when the input video is black and white. Default: On

#### **[Attribute information transmission threshold (periodic transmission)]**

Transmit attribute information having a score higher than the threshold value together with detection result information scheduled to transmit periodically.

0.00 - 1.00

Default: 0.80

#### **[Attribute information transmission threshold (bestshot transmission)]**

Transmit attribute information having a score higher than the threshold value together with bestshot images. 0.00 - 1.00

Default: 0.20

**[Distance moved to become bestshot target]** • available for iCT V2.4 or later

Set the distance (as a percentage of the width of the detection frame) moved until detected object becomes bestshot target.

1 - 65535

Default:50 (%)

#### **■[Set]**

Click to enable the content of the bestshot setting and the mask area setting.

## <span id="page-58-0"></span>**(4) Schedule settings**

### **■Open the setting menu**

Click [Operation sched.] under [Ext. software] of the iCT. The setting menu on the schedule will open.

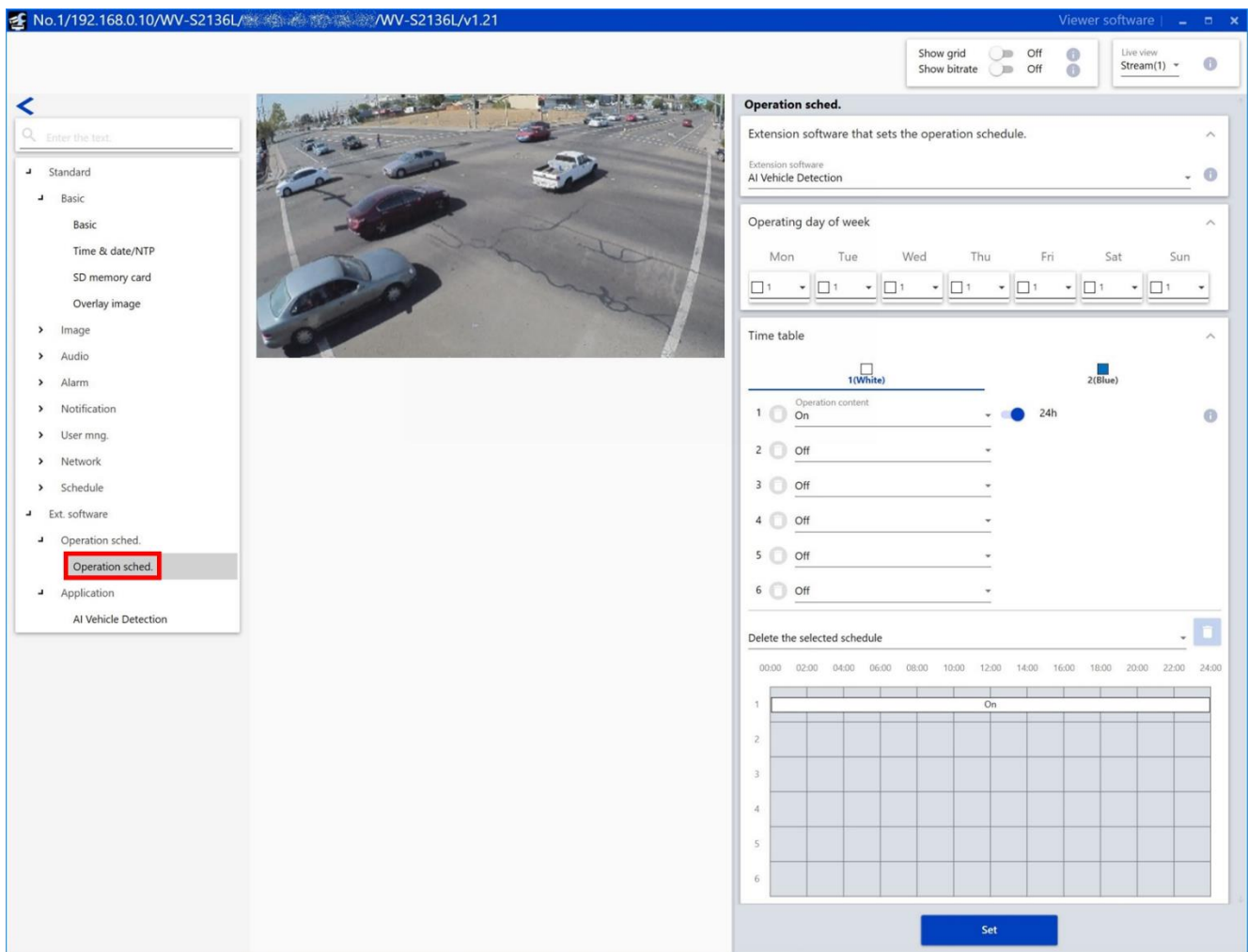

#### **■Schedule settings**

#### **[Extension software that sets the operation schedule]**

Select "AI Vehicle Detection".

#### **[Operating day of week]**

Set the days of the week to operate the AI Vehicle Detection.

Select the days of the week when the AI Vehicle Detection is performed on "Time table 1" and "Time table 2" respectively. When "Off" is selected for a day of the week, it will not be performed on the corresponding day of the week.

Default: Time table 1 for all days of the week

### **[Time table]**

Set the time when the AI Vehicle Detection is performed and the operation content. Up to 6 time periods can be set on each of "Time table 1" and "Time table 2".

#### **• Operation content**

Determine whether to perform the AI Vehicle Detection.

On: Performs the AI Vehicle Detection.

Off: Does not perform the AI Vehicle Detection.

Set the operation time for the item set to "On". When "24h" is set, the AI Vehicle Detection performs all day.

Default:

[Time table 1]

- Time 1: On, "24h" is set
- Time 2 to Time 6: Off

[Time table 2]

• Time 1 to Time 6: Off

### **[Set]**

Click to enable the setting content of the operating schedule.

#### **Important:**

• When "Off" is set for the operating schedule on the camera side, it makes impossible to open the setting menu of the AI Vehicle Detection.

# <span id="page-60-0"></span>**Appendix**

## <span id="page-60-1"></span>**Note about false detection of objects**

## **Software:AI Face Detection, AI People Detection, AI Vehicle Detection**

False detection may occur for floor pattern or object shape and bestshot images of those objects may be transmitted.

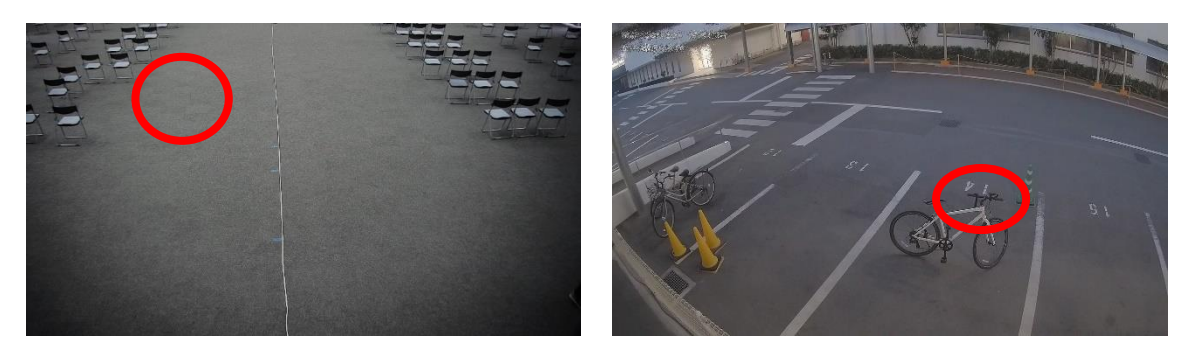

#### **Solution**

- 1. When the position of the object is where people or vehicles do not pass, set the position to mask area to suppress the false detection.
- 2. When the size of the object is obviously smaller (or larger) than people or vehicles, adjust the value of "Lower limit of detection frame size" (or "Upper limit of detection frame size") in "Bestshot setting" to suppress the false detection.
- 3. Higher the value of "Detection threshold" in "Bestshot setting" to suppress the false detection. However, it may become difficult to detect objects.

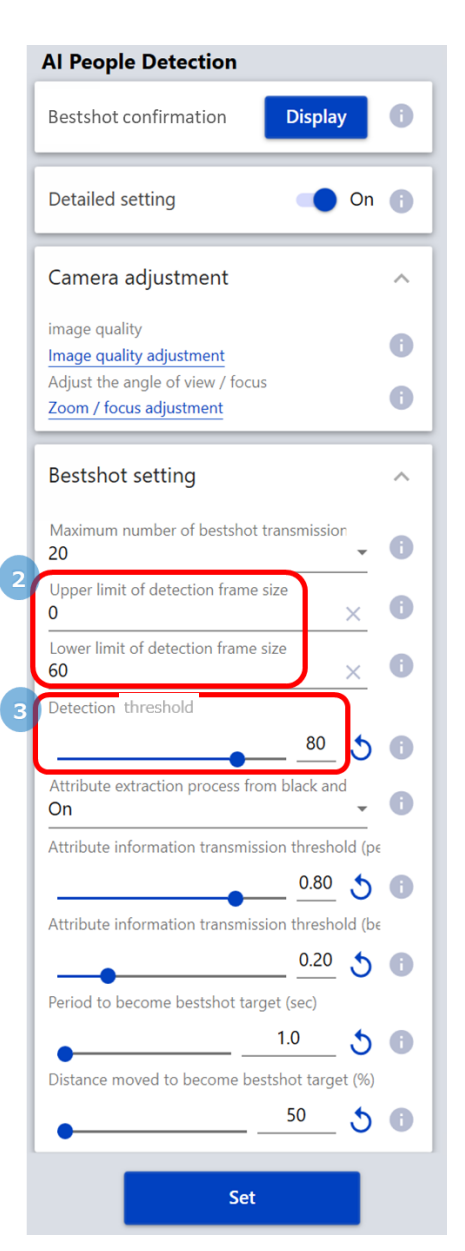

## <span id="page-61-0"></span>**Note about people attribute classification**

### **Software:AI People Detection**

Attribute classification may be performed incorrectly for the people detected in a position looking down from above, or the people that the part of their body are not shown (for example, they are at the edge of the image).

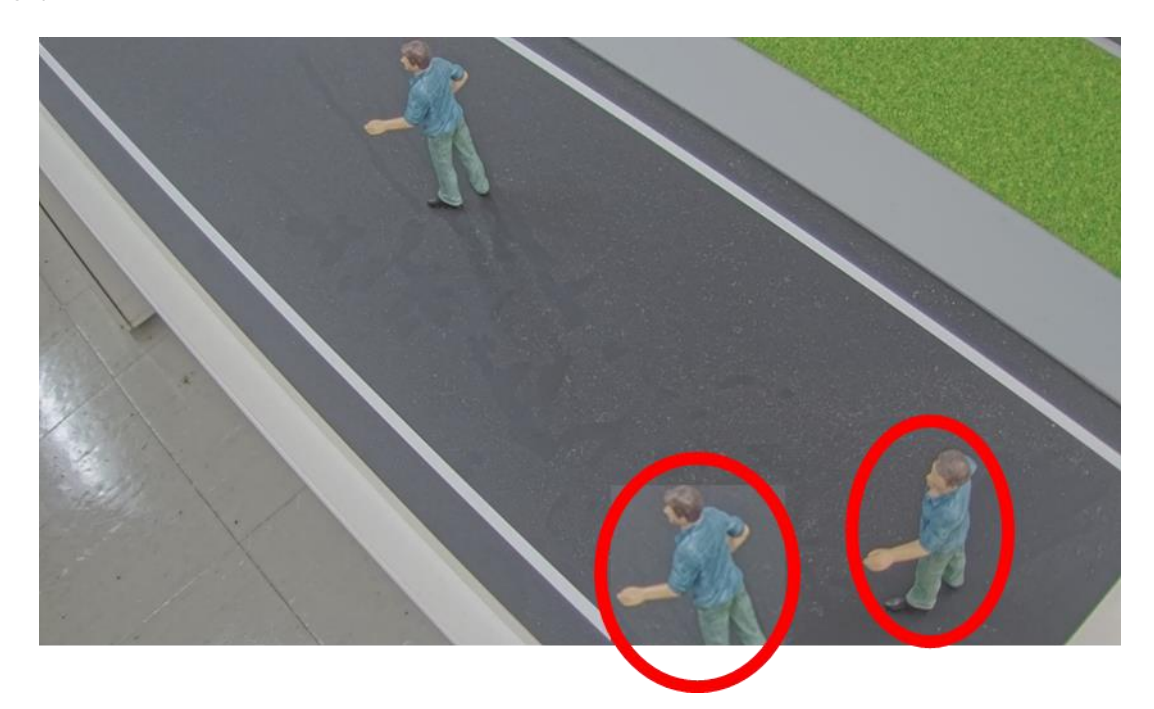

### **Solution**

Set the position to mask area to acquire bestshot image that is more suitable for the attribute classification.

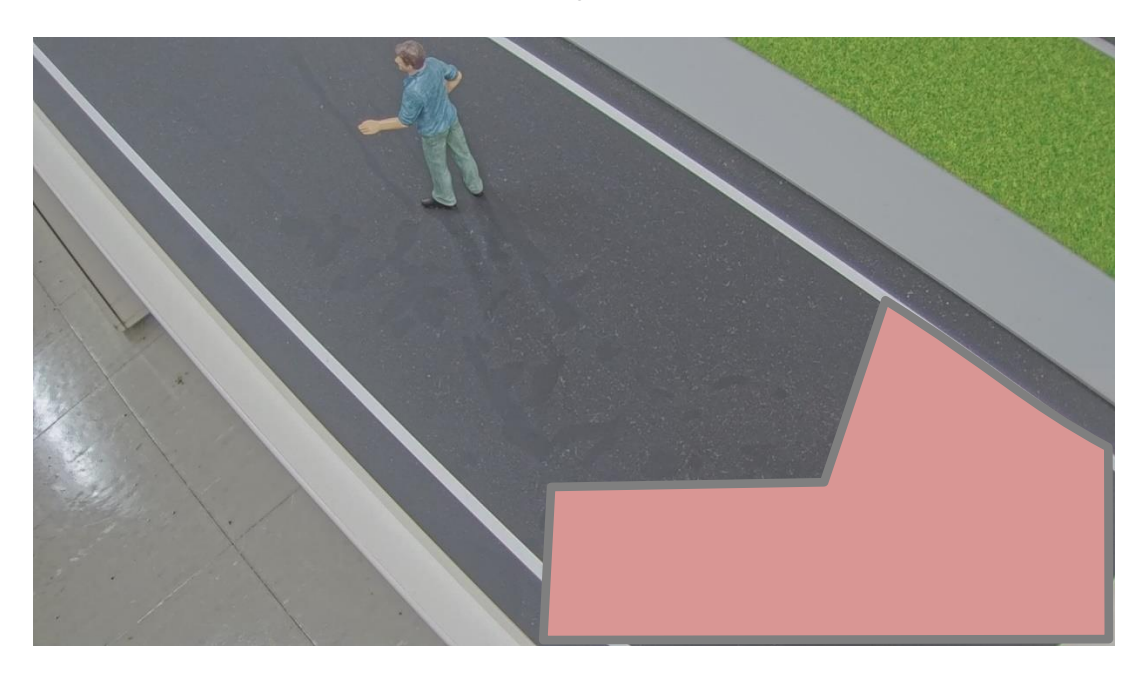

## <span id="page-62-0"></span>**Note about stopped vehicles**

### **Software:AI Vehicle Detection**

When the stopped vehicles are shown overlapping, bestshot images of the vehicles may be transmitted continuously because the vehicles are detected incorrectly.

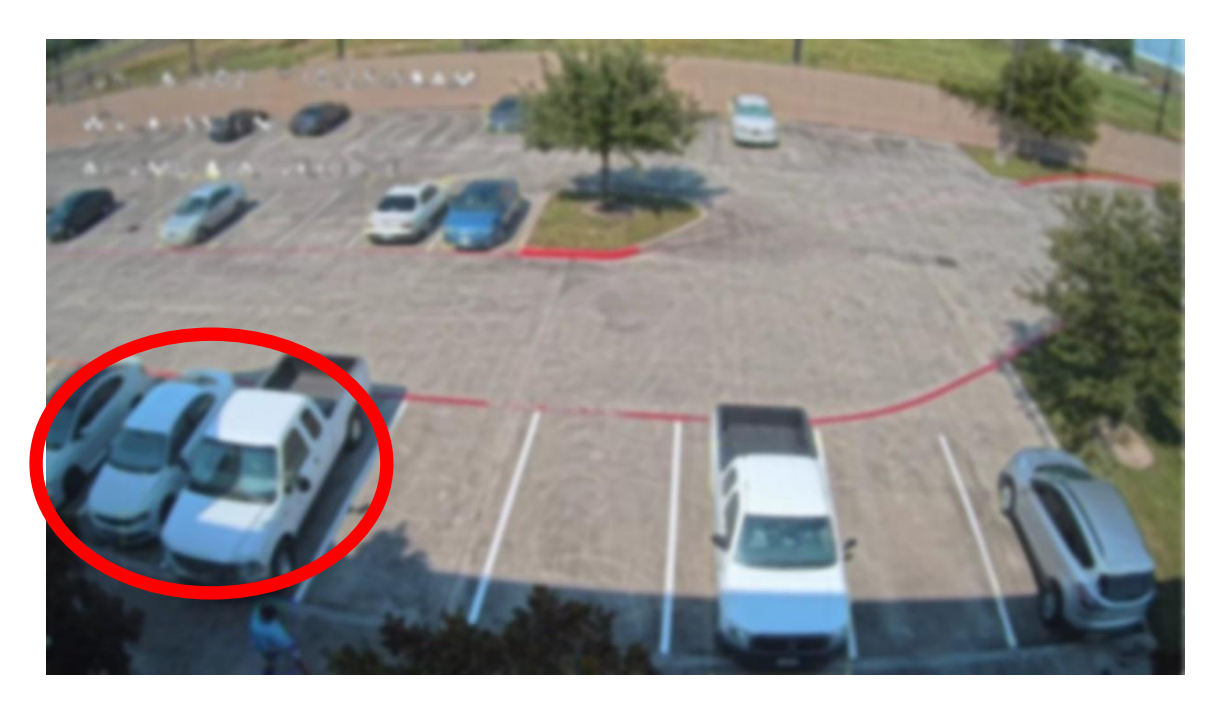

### **Solution**

Set the area to mask area to suppress transmission of the bestshot images.

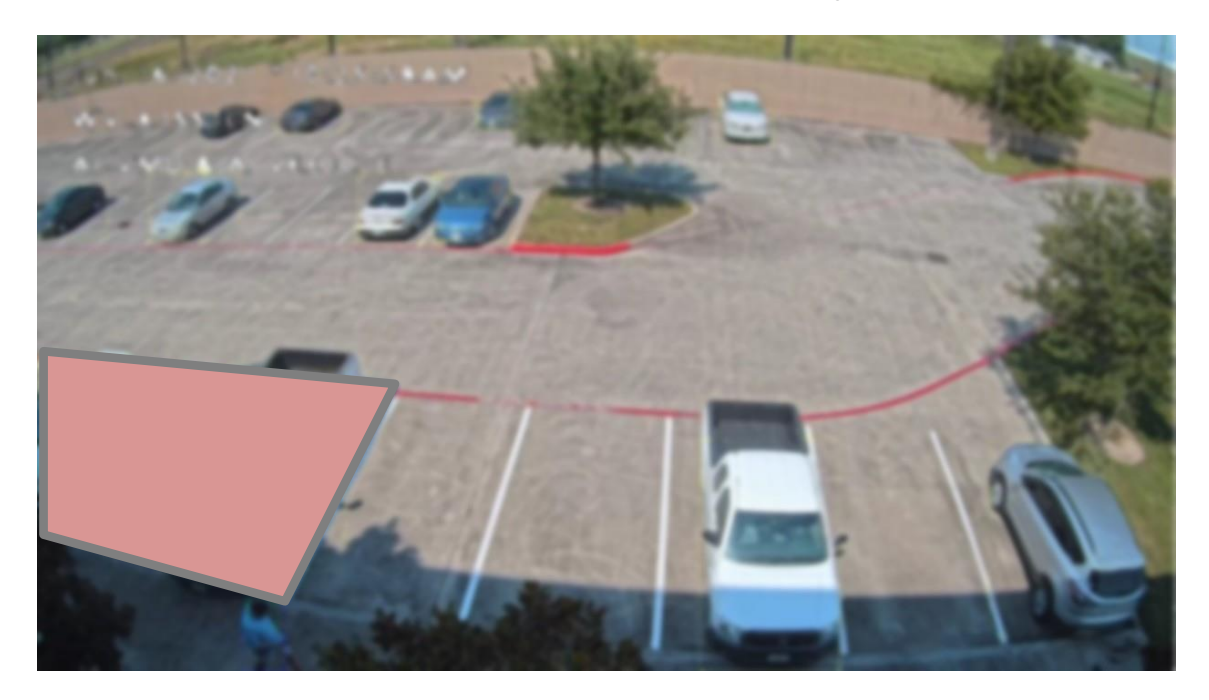

# <span id="page-63-0"></span>**Open Source Software**

By downloading, copying, installing or using the software you agree to this license. If you do not agree to this license, do not download, install, copy or use the software.

> License Agreement For Open Source Computer Vision Library (3-clause BSD License)

Copyright (C) 2000-2020, Intel Corporation, all rights reserved. Copyright (C) 2009-2011, Willow Garage Inc., all rights reserved. Copyright (C) 2009-2016, NVIDIA Corporation, all rights reserved. Copyright (C) 2010-2013, Advanced Micro Devices, Inc., all rights reserved. Copyright (C) 2015-2016, OpenCV Foundation, all rights reserved. Copyright (C) 2015-2016, Itseez Inc., all rights reserved. Copyright (C) 2019-2020, Xperience AI, all rights reserved. Third party copyrights are property of their respective owners.

Redistribution and use in source and binary forms, with or without modification, are permitted provided that the following conditions are met:

\* Redistributions of source code must retain the above copyright notice, this list of conditions and the following disclaimer.

\* Redistributions in binary form must reproduce the above copyright notice, this list of conditions and the following disclaimer in the documentation and/or other materials provided with the distribution.

\* Neither the names of the copyright holders nor the names of the contributors may be used to endorse or promote products derived from this software without specific prior written permission.

This software is provided by the copyright holders and contributors "as is" and any express or implied warranties, including, but not limited to, the implied warranties of merchantability and fitness for a particular purpose are disclaimed.

In no event shall copyright holders or contributors be liable for any direct, indirect, incidental, special, exemplary, or consequential damages (including, but not limited to, procurement of substitute goods or services; loss of use, data, or profits; or business interruption) however caused and on any theory of liability, whether in contract, strict liability, or tort (including negligence or otherwise) arising in any way out of the use of this software, even if advised of the possibility of such damage.

This software is based in part on the work of the Independent JPEG Group.

Redistribution and use in source and binary forms, with or without modification, are permitted provided that the following conditions are met:

- Redistributions of source code must retain the above copyright notice, this list of conditions and the following disclaimer.
- Redistributions in binary form must reproduce the above copyright notice, this list of conditions and the following disclaimer in the documentation and/or other materials provided with the distribution.
- Neither the name of the libjpeg-turbo Project nor the names of its contributors may be used to endorse or promote products derived from this software without specific prior written permission.

THIS SOFTWARE IS PROVIDED BY THE COPYRIGHT HOLDERS AND CONTRIBUTORS "AS IS", AND ANY EXPRESS OR IMPLIED WARRANTIES, INCLUDING, BUT NOT LIMITED TO, THE IMPLIED WARRANTIES OF MERCHANTABILITY AND FITNESS FOR A PARTICULAR PURPOSE ARE DISCLAIMED. IN NO EVENT SHALL THE COPYRIGHT HOLDERS OR CONTRIBUTORS BE LIABLE FOR ANY DIRECT, INDIRECT, INCIDENTAL, SPECIAL, EXEMPLARY, OR CONSEQUENTIAL DAMAGES (INCLUDING, BUT NOT LIMITED TO, PROCUREMENT OF SUBSTITUTE GOODS OR SERVICES; LOSS OF USE, DATA, OR PROFITS; OR BUSINESS INTERRUPTION) HOWEVER CAUSED AND ON ANY THEORY OF LIABILITY, WHETHER IN CONTRACT, STRICT LIABILITY, OR TORT (INCLUDING NEGLIGENCE OR OTHERWISE) ARISING IN ANY WAY OUT OF THE USE OF THIS SOFTWARE, EVEN IF ADVISED OF THE POSSIBILITY OF SUCH DAMAGE.